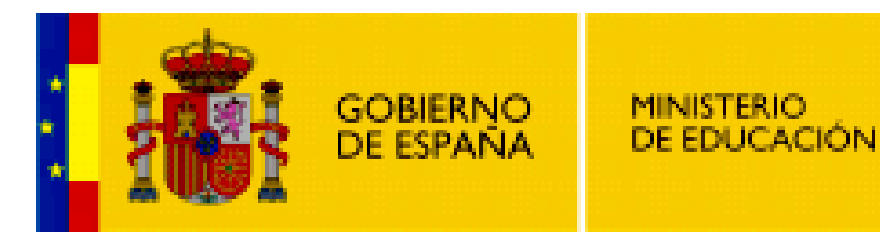

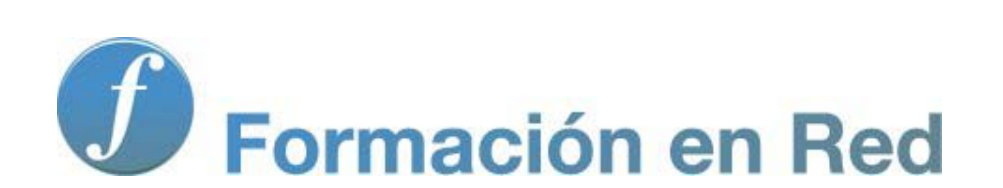

**Internet Aula Abierta 2.0. Foros, chat y mensajería**

Ministerio de Educación. ITE |Internet Aula Abierta 2.0.

# **Índice**

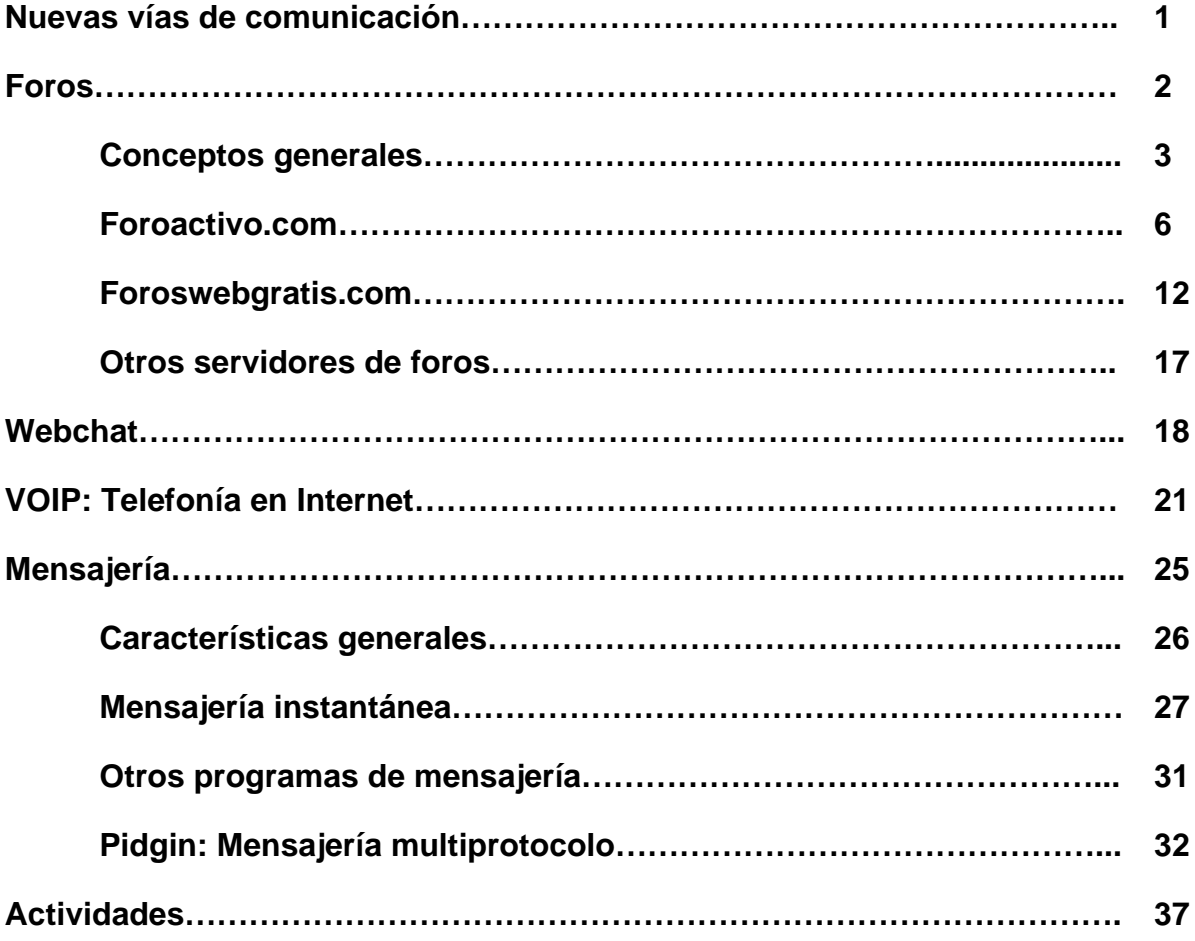

# **Nuevas vías de comunicación**

Las personas tenemos una necesidad vital de comunicarnos e Internet es sinónimo de comunicación.

Las nuevas tecnologías conllevan nuevos avances y nuevas vías de comunicación. El correo electrónico es un instrumento muy válido para una comunicación privada y personal, pero también tenemos necesidad de comunicarnos de forma pública y grupal.

Internet nos brinda un mundo de posibilidades para compartir información y comunicarnos mediante herramientas de fácil manejo para que esta comunicación tenga un carácter universal.

Nuevos modos de comunicación y todo bajo una tecnología web de fácil manejo que no requiere de instalaciones de aplicaciones en nuestro ordenador. Ya no es necesario comunicarnos sólamente con mensajes textuales y de forma asíncrona; podemos tener más alternativas: escribirnos con muchas personas, ver sus ideas, debatirlas, hablar y vernos en tiempor real, etc.

Veremos en este apartado nuevos medios de comunicación que son fiel reflejo de la evolución del propio Internet: grupos de noticias, foros de discusión, webchat, etc.

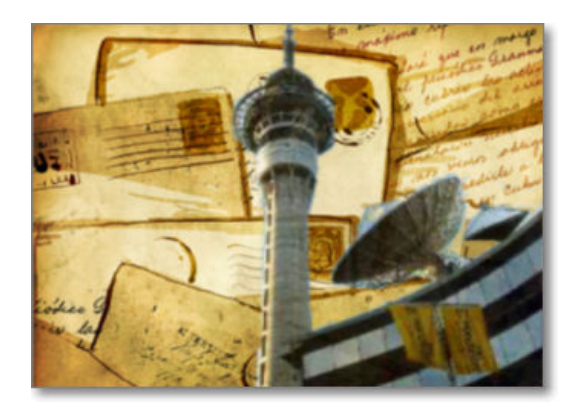

# **Los foros**

Los foros son un medio de expresión y comunicación asíncrona entre usuarios de Internet, es decir, no se da en tiempo real puesto que podemos contestar a preguntas publicadas por otro usuario hace bastante tiempo.

Para muchos autores son el resultado web de la evolución de los grupos de noticia; actualmente coexisten unos y otros y, dependiendo del tipo de foro, poseen semejanzas y diferencias entre ellos.

En este apartado te mostraremos como funcionan y te indicaremos algunos servidores gratuitos para que puedas crearte tu propio foro.

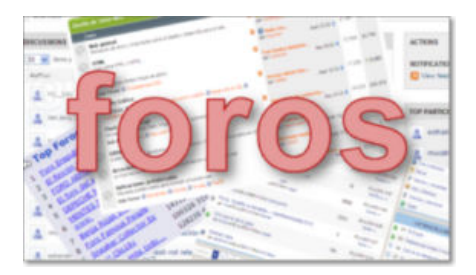

### **Conceptos generales**

Normalmente los foros son un recurso más de los ofrecidos y gestionados por algunos sitios web de Internet para posibilitar la discusión de sus usuarios sobre temas relacionados con sus servicios. En algunos casos los foros son el elemento principal del propio sitio, como por ejemplo en los sitios web 2p2 donde las intervenciones de los propios usuarios en los foros son los que dan contenido al sitio. Otro de los usos extendidos son los foros como tablón de ayuda, donde se utiliza esta herramienta de forma colaborativa entre usuarios que encuentran problemas y no saben dónde recurrir para solucionarlos; en otros casos también pueden ser una fuente de recursos.

Los foros de Internet son también conocidos como foros de discusión o foros de debate. Una de las principales características de los foros es que se dan vía web, sólo es necesario tener una conexión a Internet y un navegador web para poder utilizar este servicio.

Exiten dos modos de utilización del foro:

como **usuario**: podremos visitar los foros de distintos sitios web e intervenir en ellos.

Lo normal es que si queremos participar en un foro tengamos que registrarnos. El registro conlleva la elección de un nick (nombre con el que irán firmados nuestros mensajes), contraseña y, generalmente, un correo electrónico asociado. Este registro nos dará derecho a poder participar en el foro, publicando nuestras dudas, opiniones, ficheros, etc.

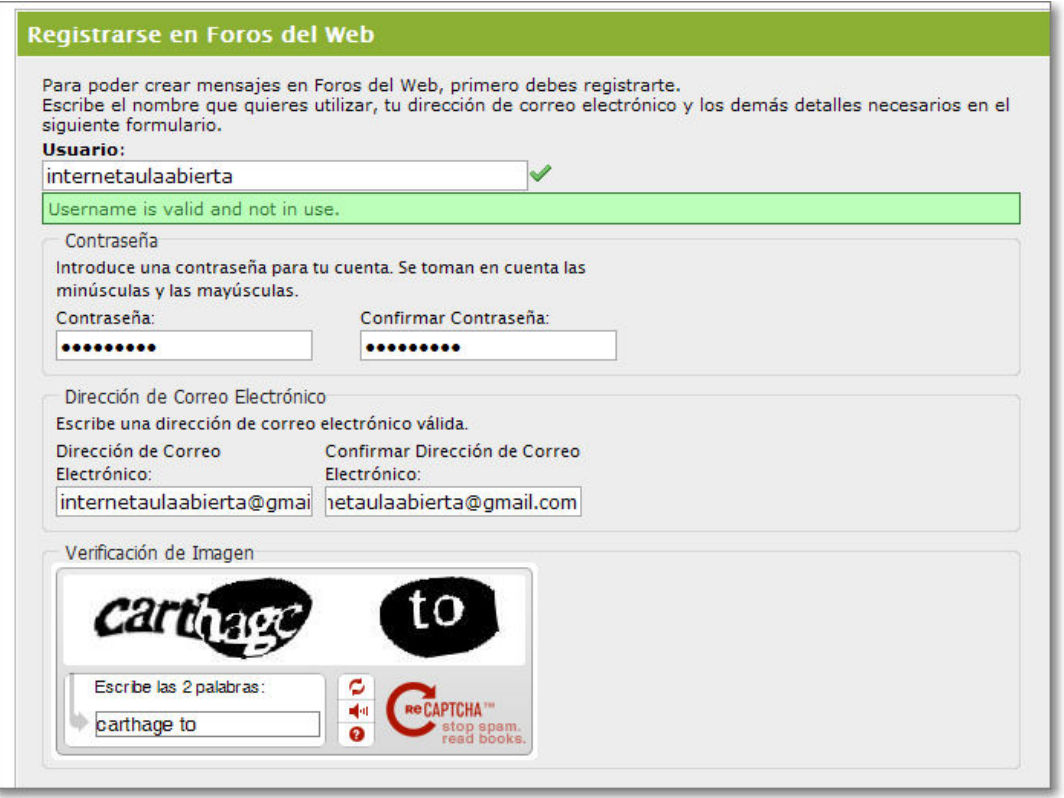

También, aunque son los menos, podemos encontrarnos con foros con permisos de participación para usuarios anónimos que no nos obligan a registrarnos.

En cualquier caso, te recordamos que la veracidad de tus datos es algo que deberás valorar por ti mismo; de hecho en los foros los nicks, fotos o datos personales no suelen dar muchas pistas sobre la persona participante. Nuestra recomendación es que extremes los cuidados o evites todos tus datos personales de carácter sensible: direcciones, teléfono, etc.

como **administrador** de nuestro propio foro: primeramente tendremos que crear y diseñar el foro y luego ya podremos gestionar todas sus opciones de adminstración mediante el panel de control: diseño, usuarios, cerrar debates, estadísticas, permisos, etc.

El acceso a la gestión es también mediante la identificación de usuario y clave que tendrá asociada permisos de administración. En algunos foros también existe el perfil de moderador, que velará por la pertinencia o no de los mensajes publicados, pudiendo eliminar o vetar aquellos que no sean procedentes y bloquear el acceso al usuario que los haya publicado.

El funcionamiento de los foros es muy sencillo:

Los foros se estructuran en torno a discusiones o debates y en ellos los usuarios podremos tanto leer y contestar a

intervenciones o mensajes anteriores como abrir nuevos debates.

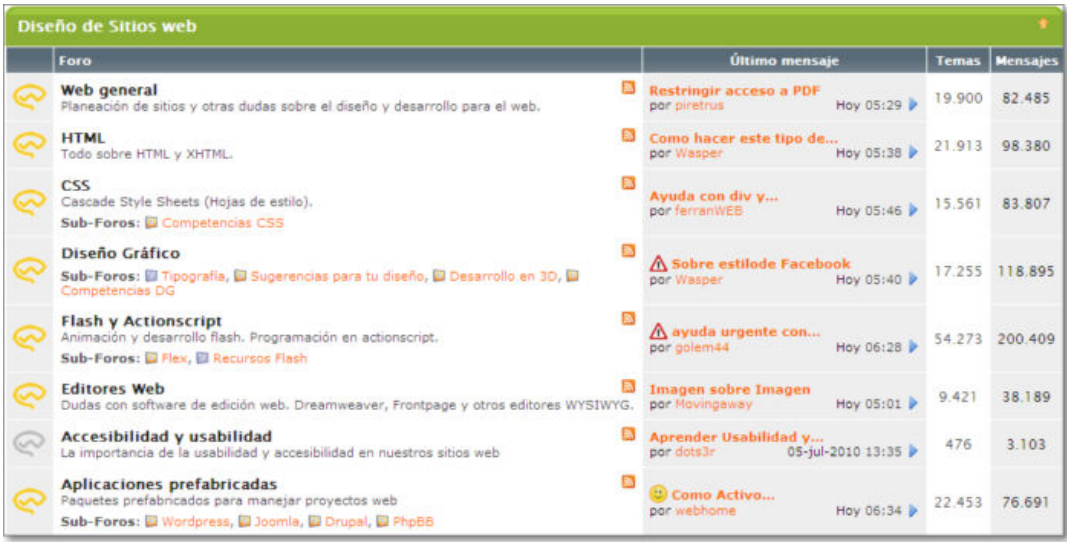

Se puede entrar en los debates y ver las intervenciones de los participantes.

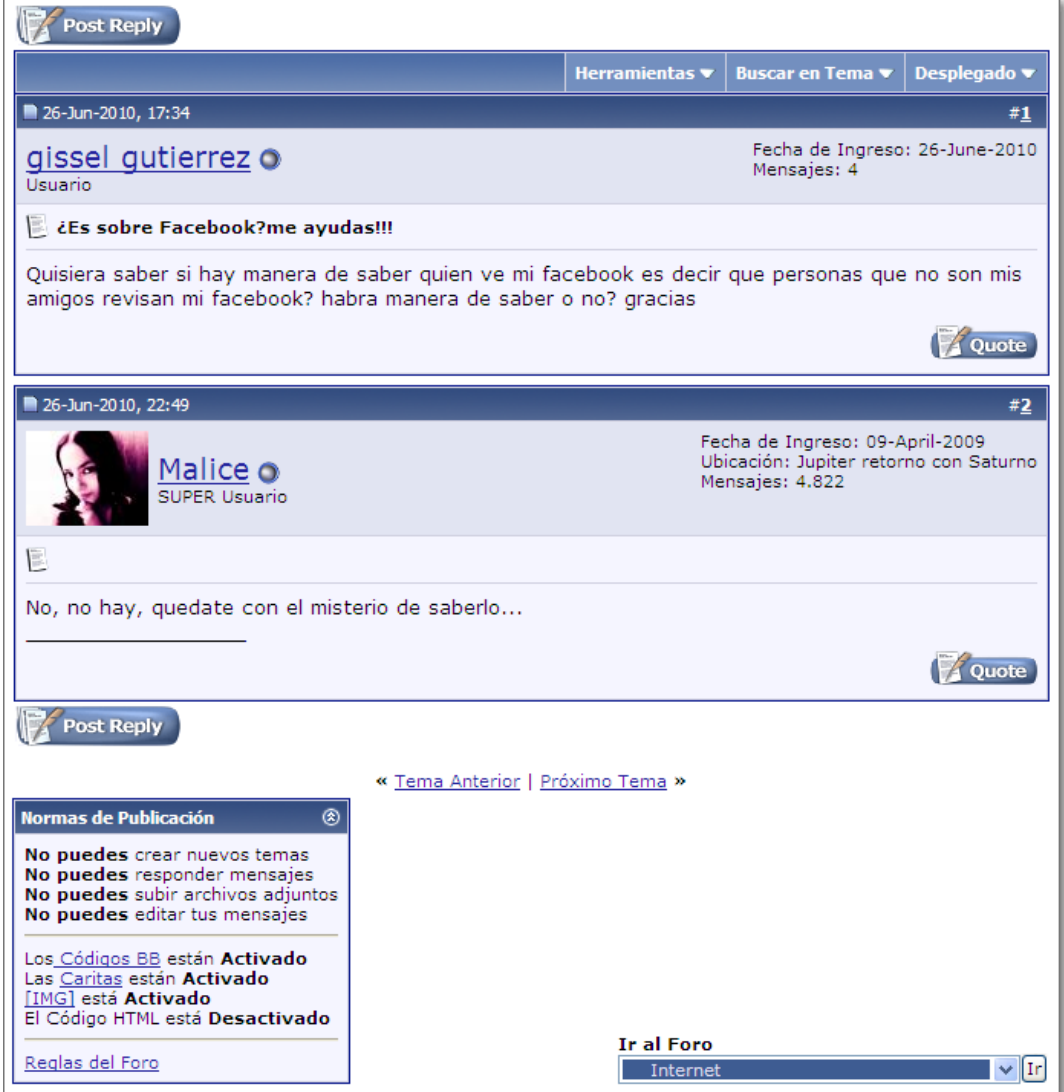

Las intervenciones en el foro se realizan por medio de mensajes que se envían desde la propia página web del foro a través de una entrada de caja de texto.

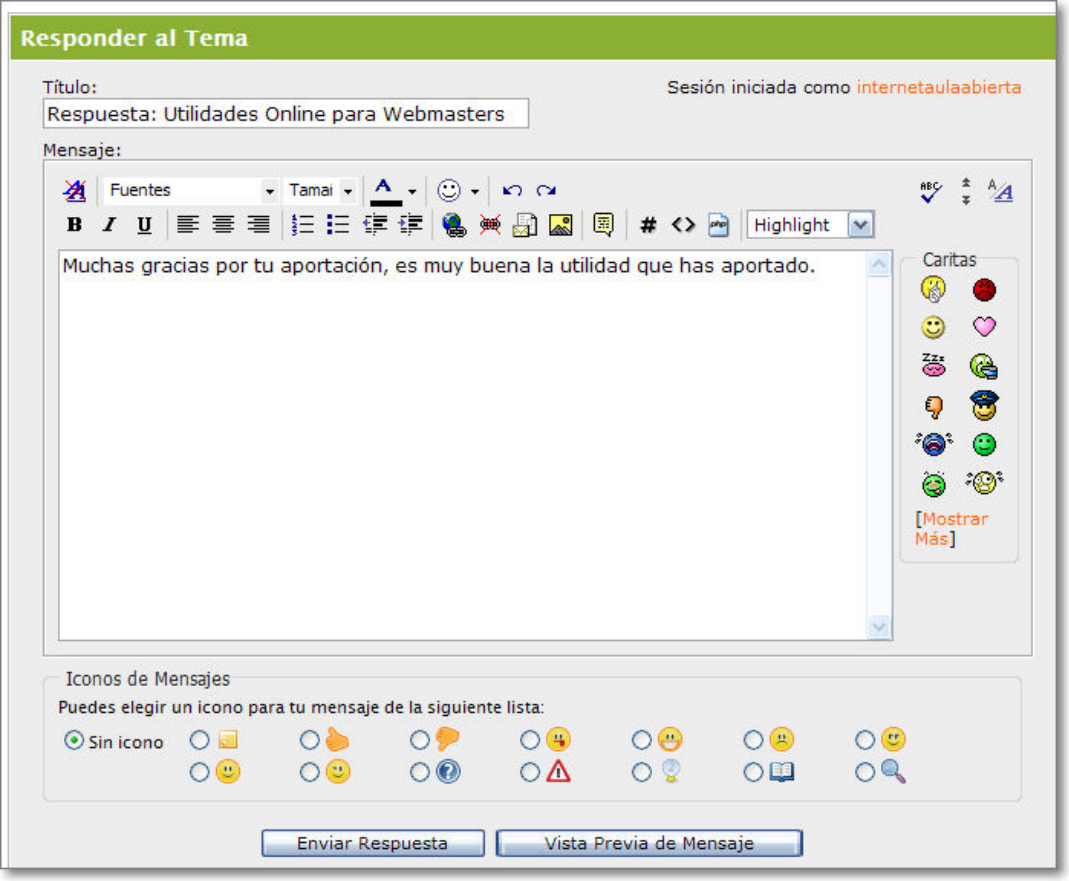

Cuando publicamos un mensaje en el foro se visualiza en una ordenación cronológica o en estructura ramificada. Lo más normal es encontrarnos con una estructura jerarquica donde los mensajes se van agregando al mensaje al que hacen referencia, creando, como si fuera un árbol, una estructura de debates en forma de ramas que constituyen cada uno de los hilos de discusión del foro.

Ya hemos comentado que, por lo general, los foros son un servicio añadido de algunos sitios web, pero también existen sitios web especializados en dar servicio de foros (algunos de modo gratuito) para que nosotros los podamos crear con la finalidad educativa o personal que queramos.

La creación de foros la podemos realizar en:

- nuestros propios servidores, si tenemos esa posibilidad, dando esa funcionalida al sitio web que tengamos creado.
- los servidores de foros que existen en Internet y dando el servicio a nuestros usuarios:
	- o incrustando o embebiendo el foro en nuestra propia web.
	- accediendo directamente o mediante enlace al propio servidor de foros que nos presta el servicio.

Aunque hay bastantes servidores de foros gratuitos en Internet, existen diferencias en sus prestaciones y diseños, así que es bueno realizar un análisis previo de varios de ellos antes de decantarse por el que queramos utilizar. La funcionalidad de los foros depende de cómo están desarrollados (phpBB, vBulletin, MyBB, SMF, JavaBB, etc.) y así podremos encontarnos desde foros planos y textuales a foros más estructurados, con mejores diseños y que permiten la incorporación de mensajes con contenidos multimedia.

Seguidamente veremos dos ejemplos de servidores gratuitos de foros en castellano: Foroactivo.com y Foroswebgratis.com

# **Foroactivo**

Para crear un foro gratuito en este servicio de foros tendremos que acceder a dicho espacio web: Foroactivo

Después elegiremos la opción que queremos realizar, en este caso pulsaremos sobre la opción **Crear foro.**

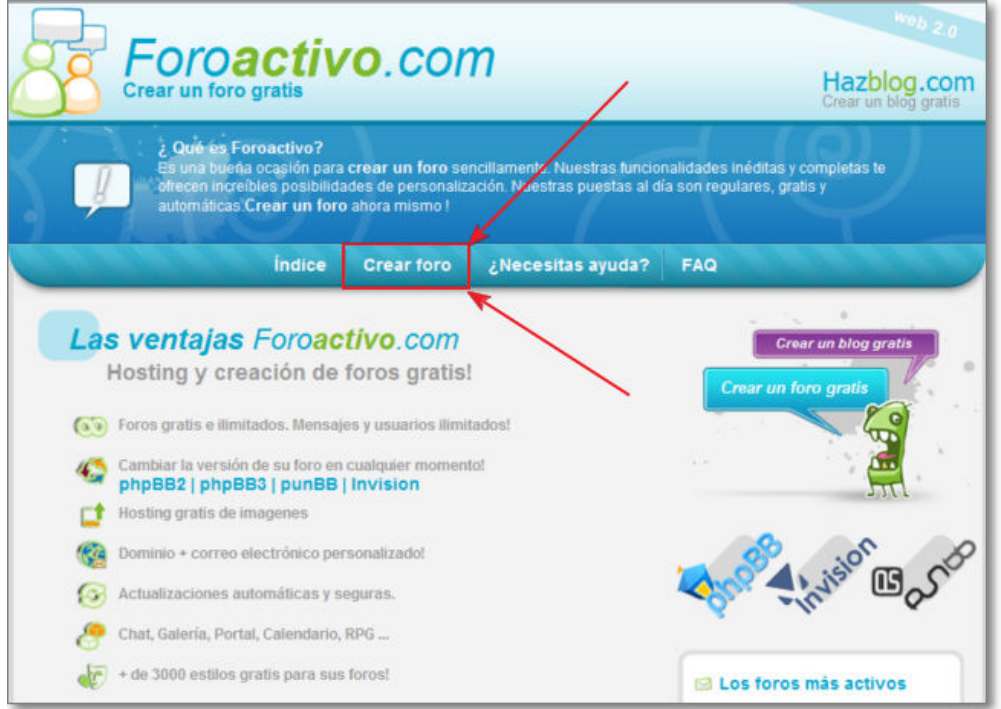

El primer paso es elegir el tema entre los propuestos y pulsar después **Seguir**:

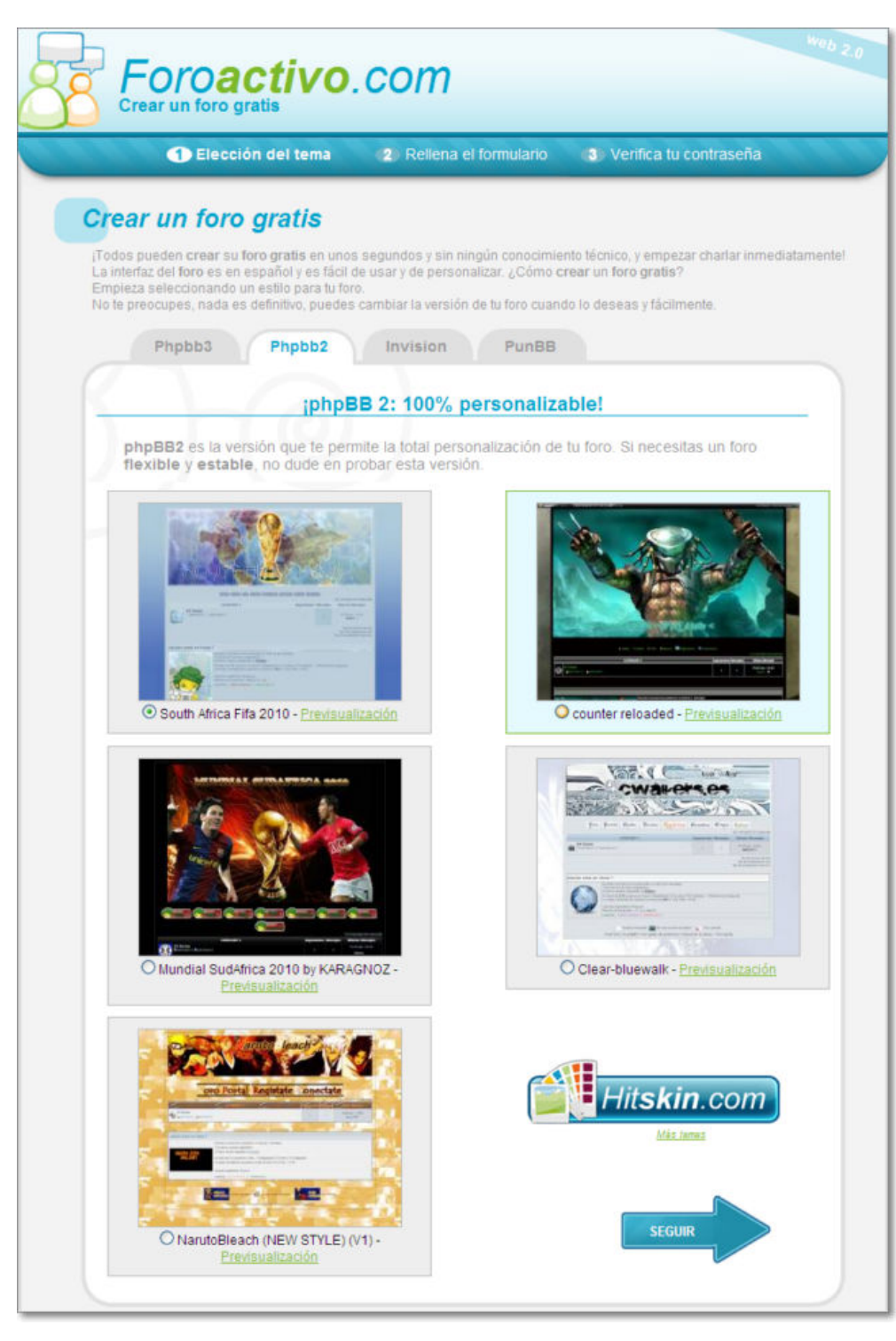

El segundo paso es dar un **título**, una **descripción**, completar la **dirección URL** entre los muchos nombres de dominio que posee Foroactivo, elegir el idioma y, muy importante, señalar una **dirección de correo electrónico y contraseña** para administrar el foro.

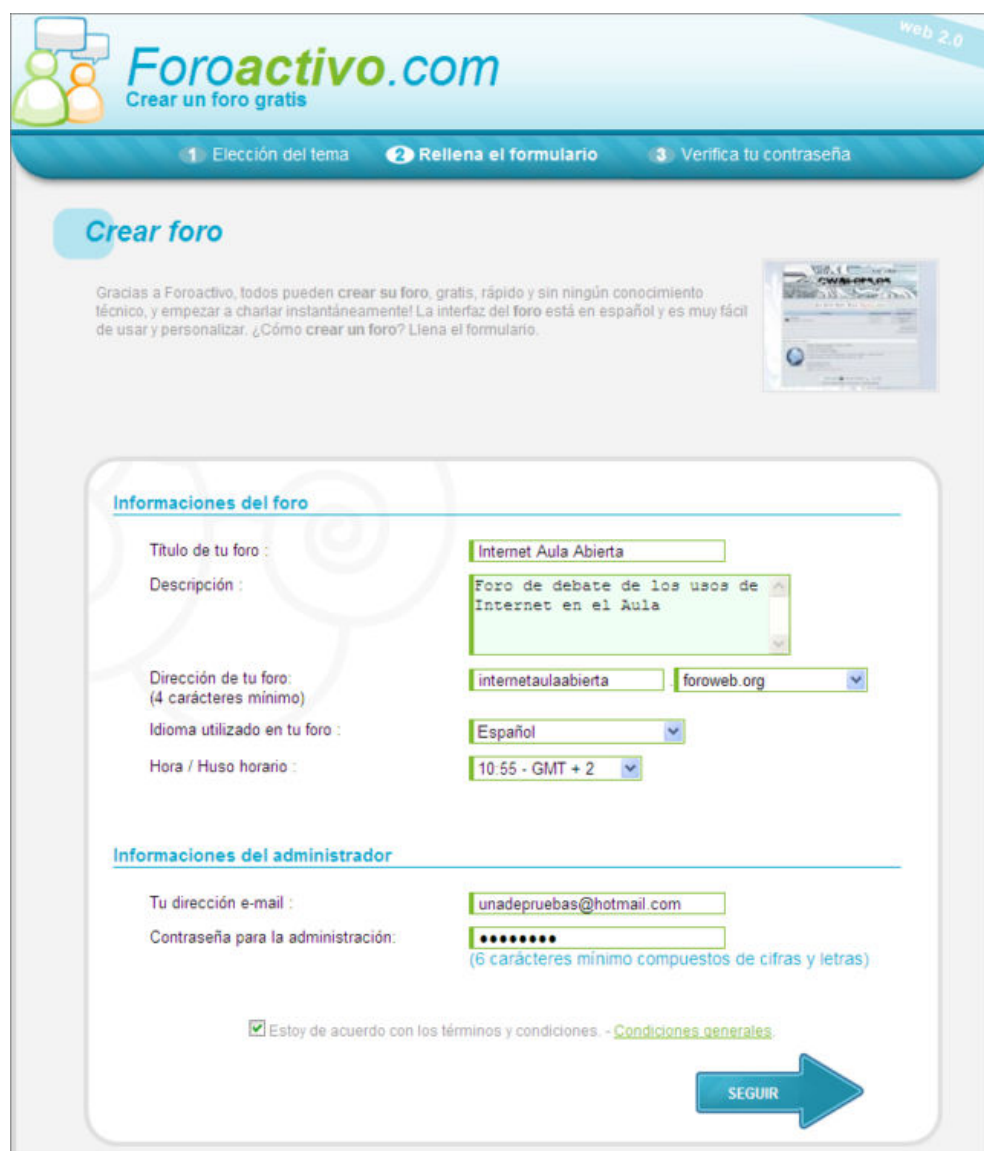

El último paso es la confirmación de la contraseña:

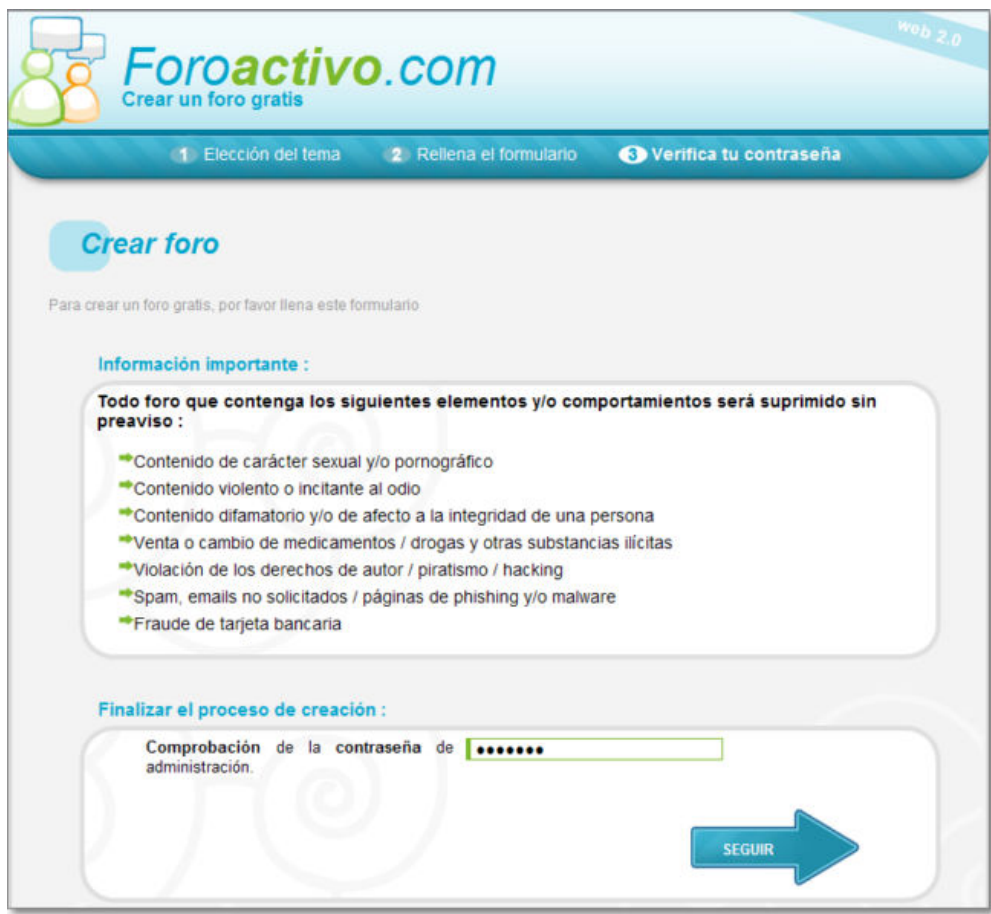

Tras pulsar Seguir, Foroactivo nos informa que hemos concluido la creación de nuestro foro y que está listo para poder trabajar con él:

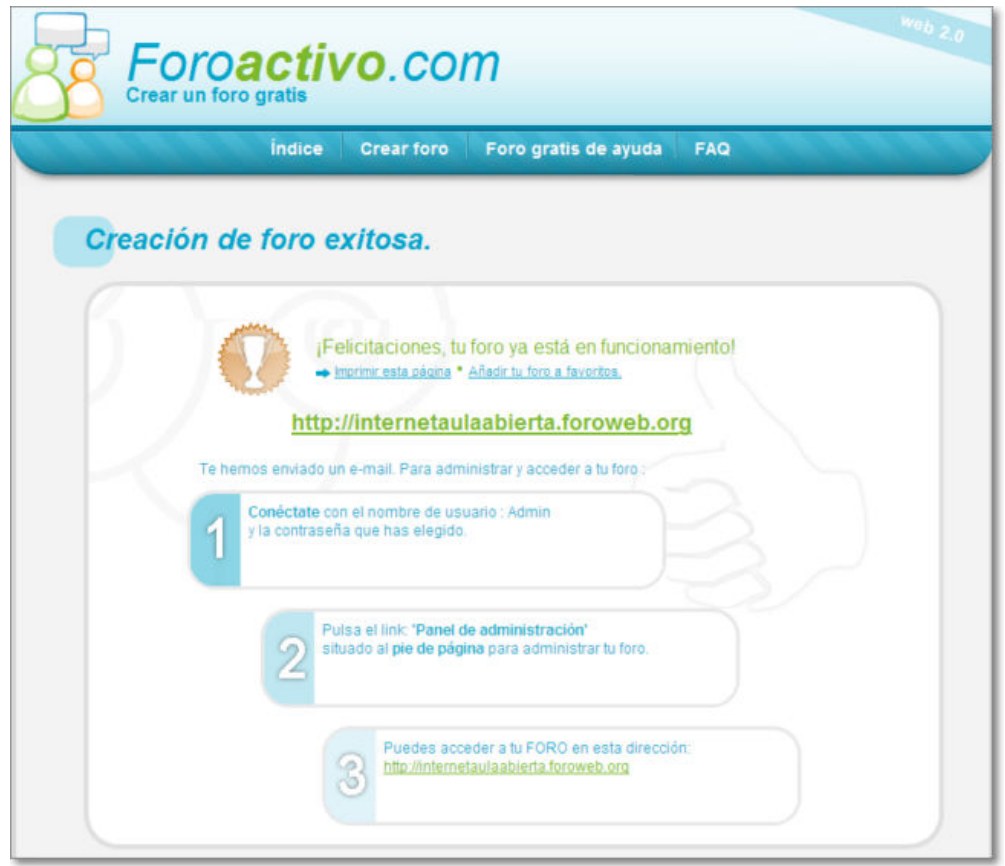

Al pulsar sobre el enlace facilitado entraremos en el foro recien creado con el diseño que hayamos seleccionado:

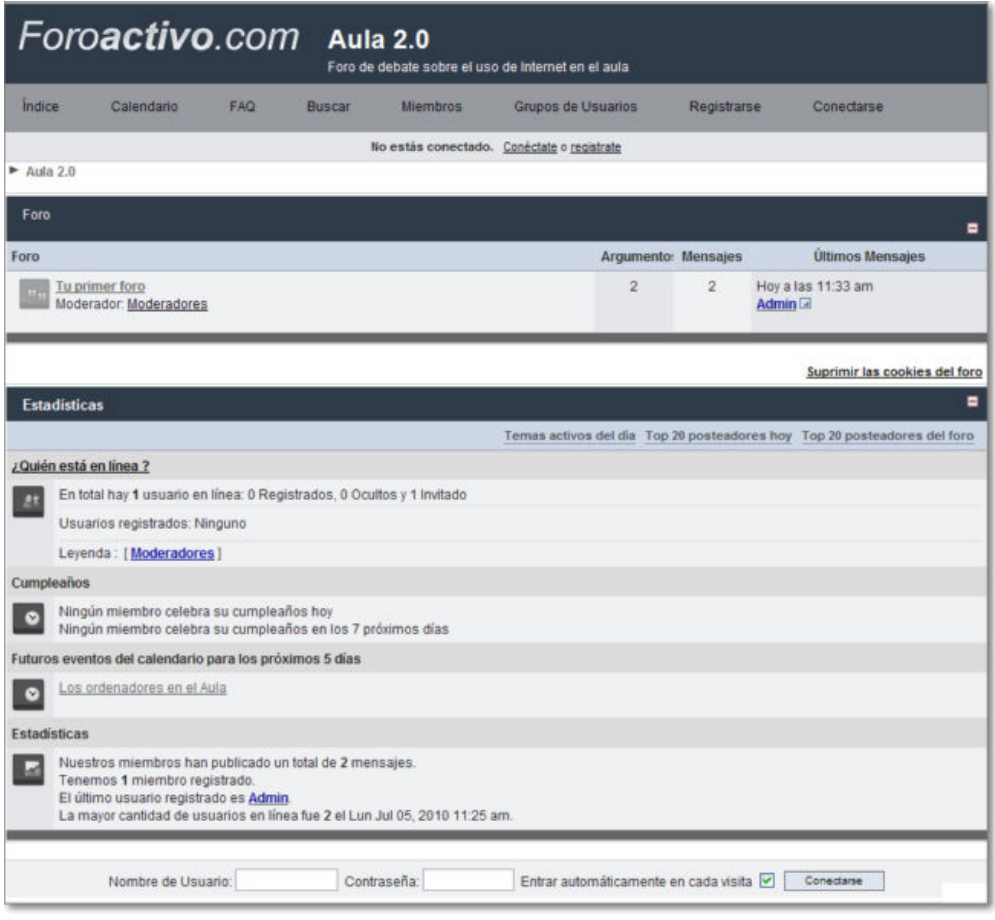

Si en las casillas de final de página nos identificamos con nuestro usuario y contraseña podremos acceder a un amplio menú de administración para adecuarlo a nuestras necesidades.

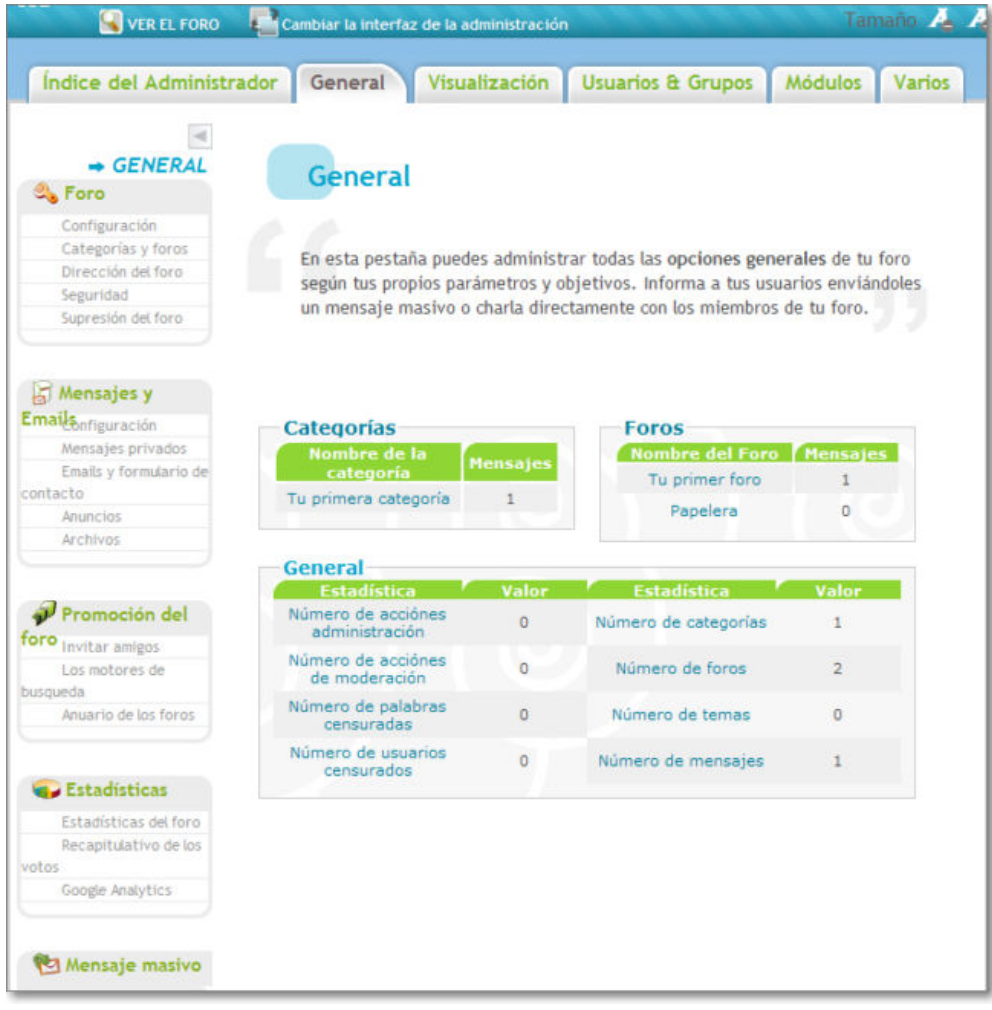

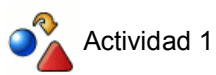

Prueba a crear un foro en **Foroactivo.com**

# **Foroswebgratis.com**

Te presentamos brevemente otro modelo de servidor de foros gratis en Internet llamado Foroswebgratis.com

Cuando accedemos a dicho sitio, si lo que queremos es crear un foro, tendremos que registrarnos por primera vez facilitando un correo electrónico:

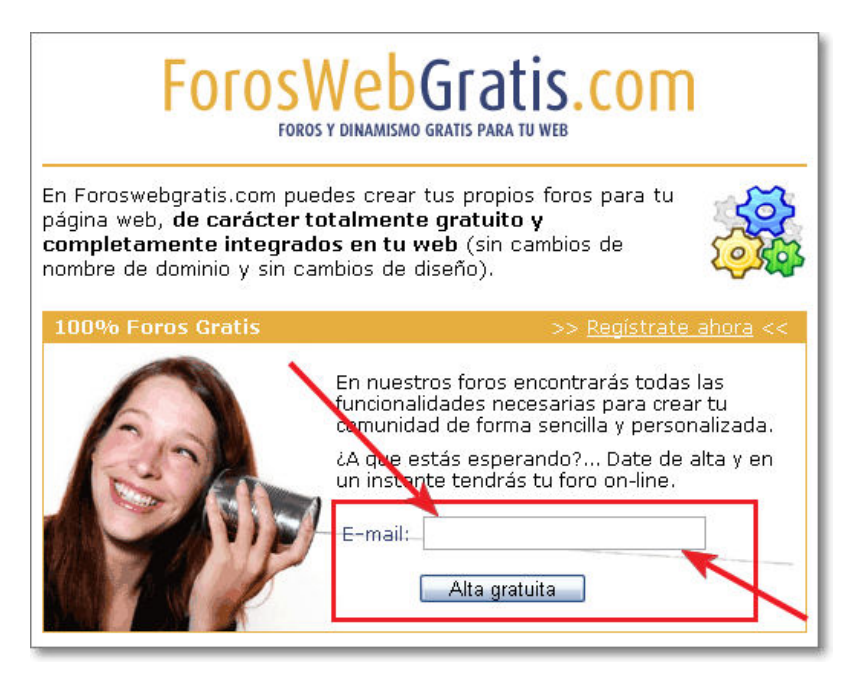

Seguidamente nos presenta un **formulario de alta** donde daremos el nombre, correo electrónico y contraseña para el foro:

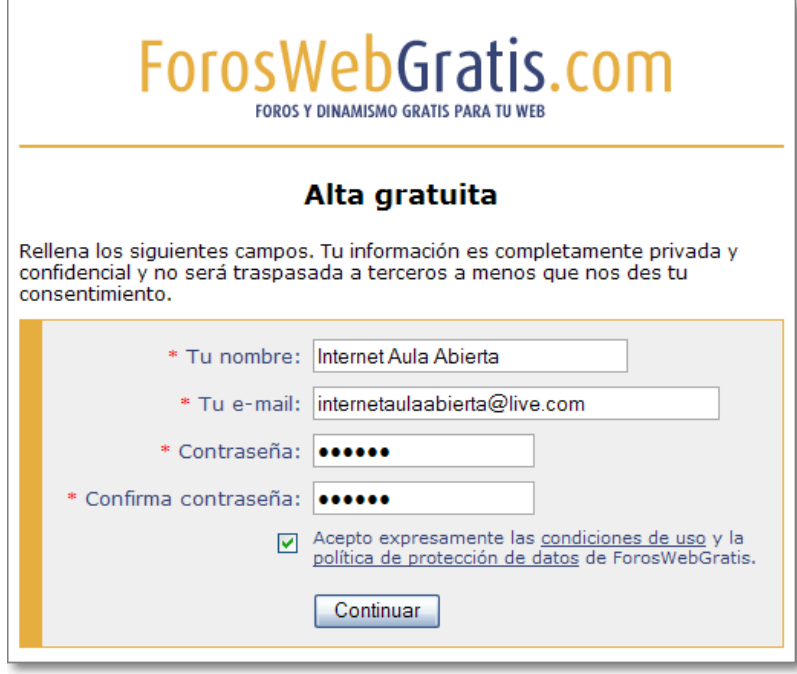

Después accederemos al **Panel de control** y continuaremos pulsando la opción de **Registrar Foro:**

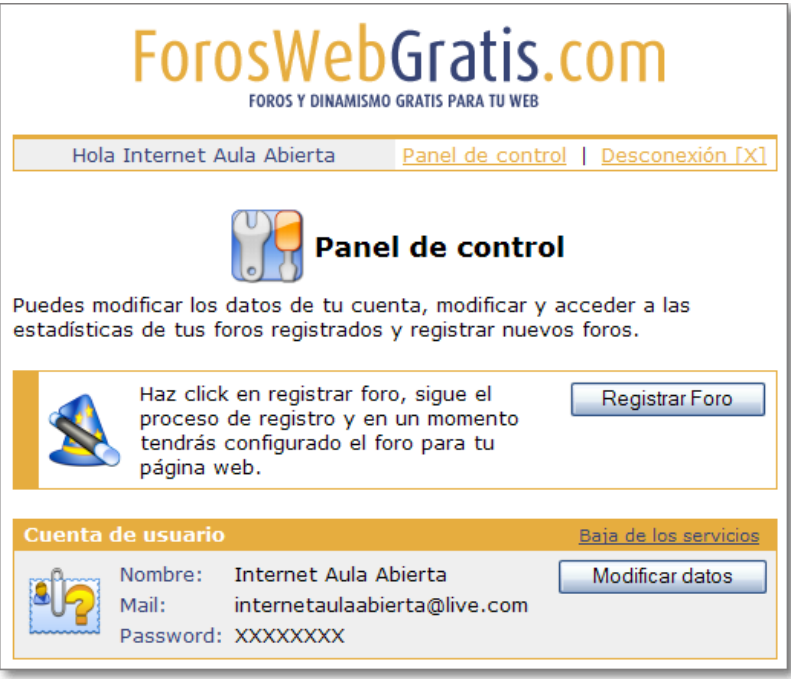

Al pulsar dicha opción Foroswebgratis nos ofrece la posibilidad de integrar nuestro foro en una página web que nosotros tengamos o alojarlo en el propio servidor de foros de Foroswebgratis:

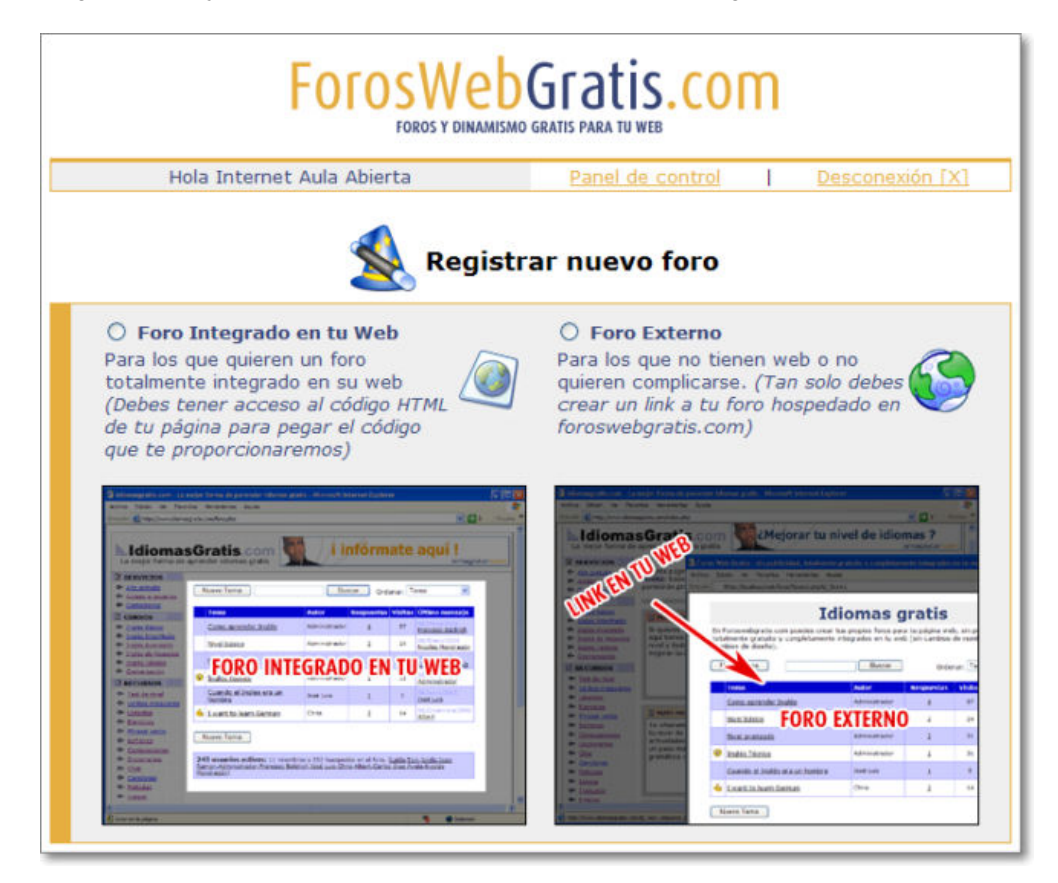

Y continuaremos con nuestro registro del foro rellenando un nuevo formulario con los datos de título, subdominio, etc. y finalizaremos pulsando el botón **Registrar Foro**

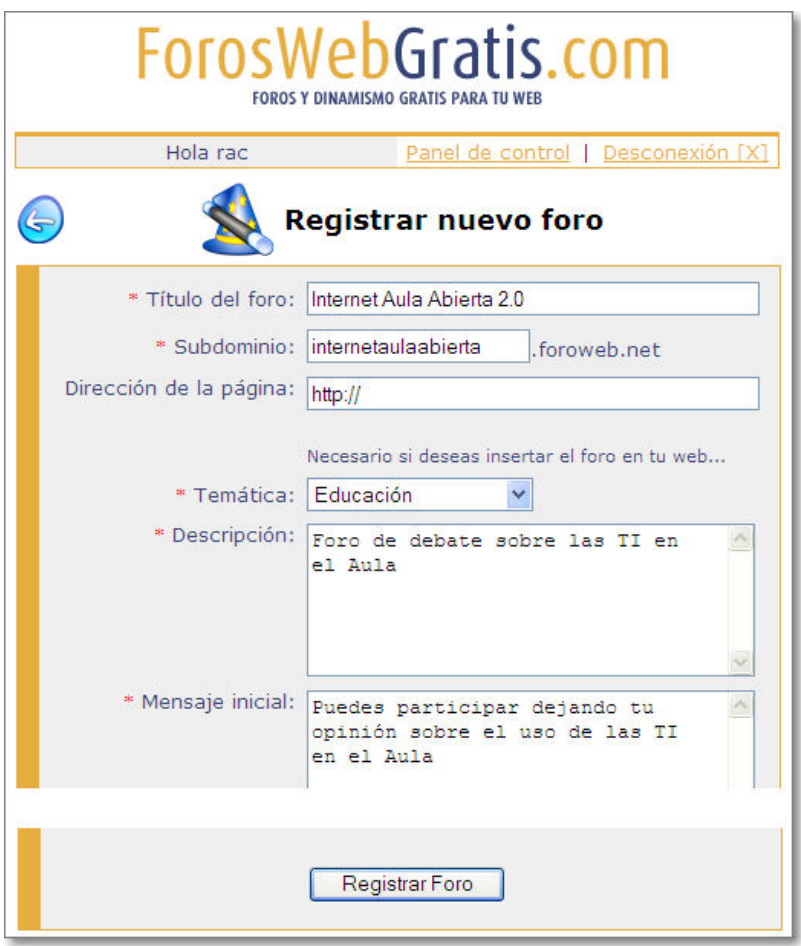

Posteriormente nos da las opciones de ir configurando el **diseño** (skin), **colores**, **imagen de fondo** y **fuentes** en sucesivas pantallas guiadas y finalmente tendremos creado nuestro foro:

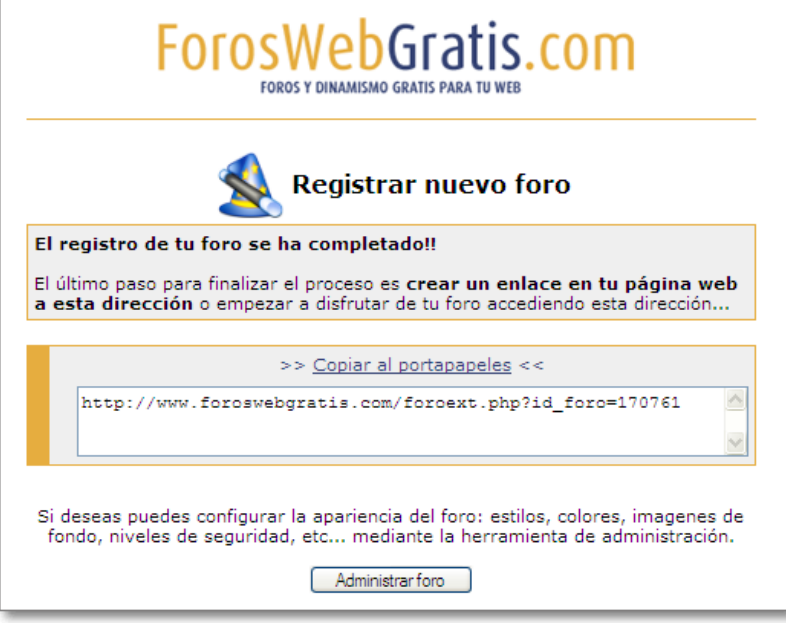

Ya tenemos el foro creado y listo:

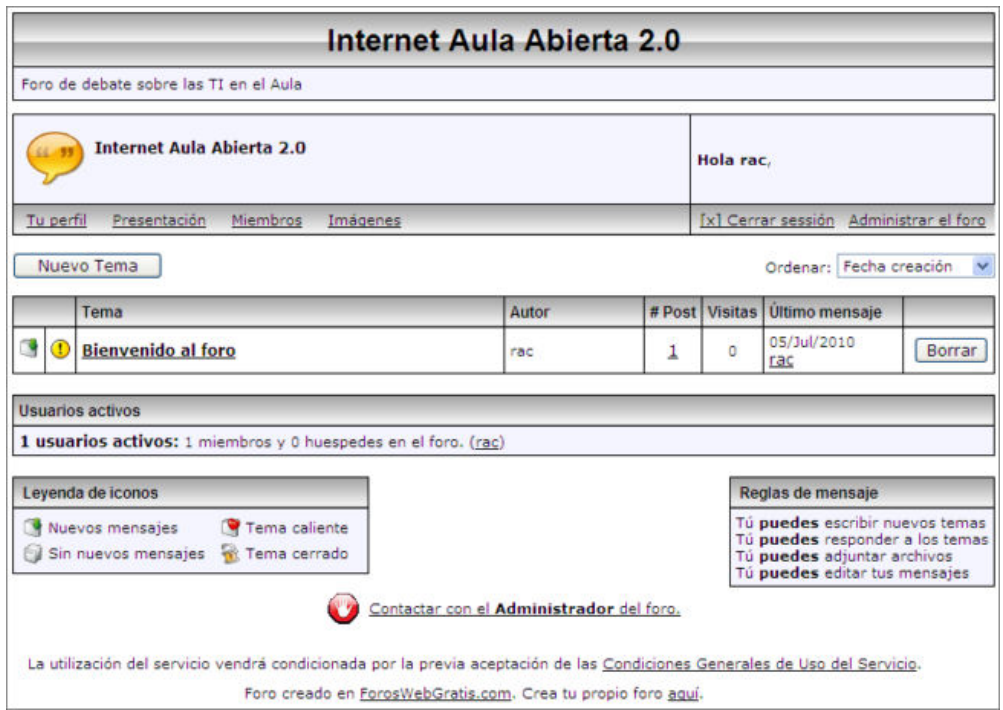

Podremos incorporar nuevos mensajes para el debate o respuesta a otras intervenciones:

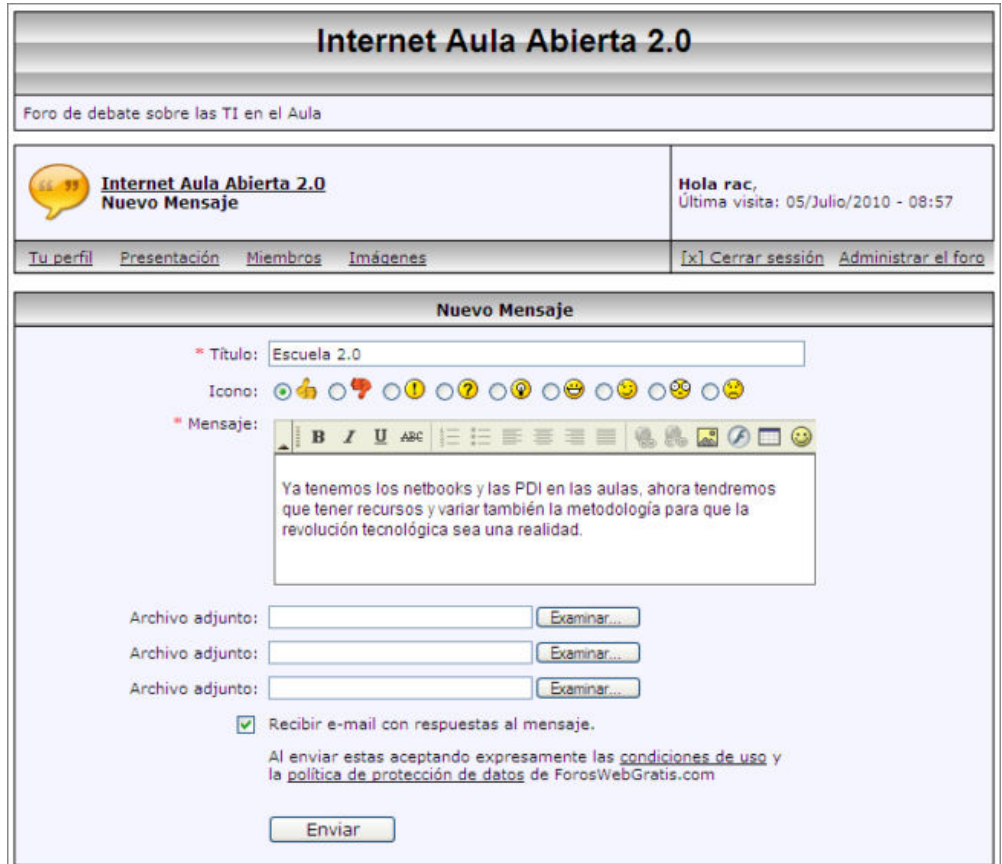

Si fuéramos administradores del foro, podríamos acceder al **Panel de Control** para gestionar nuestro foro desde un entorno muy fácil y manejable donde, además del acceso a todos los parámetros de configuración y estadísticas, podremos copiar el **código html** para incrustar nuestro foro en algún sitio web que nos lo permita:

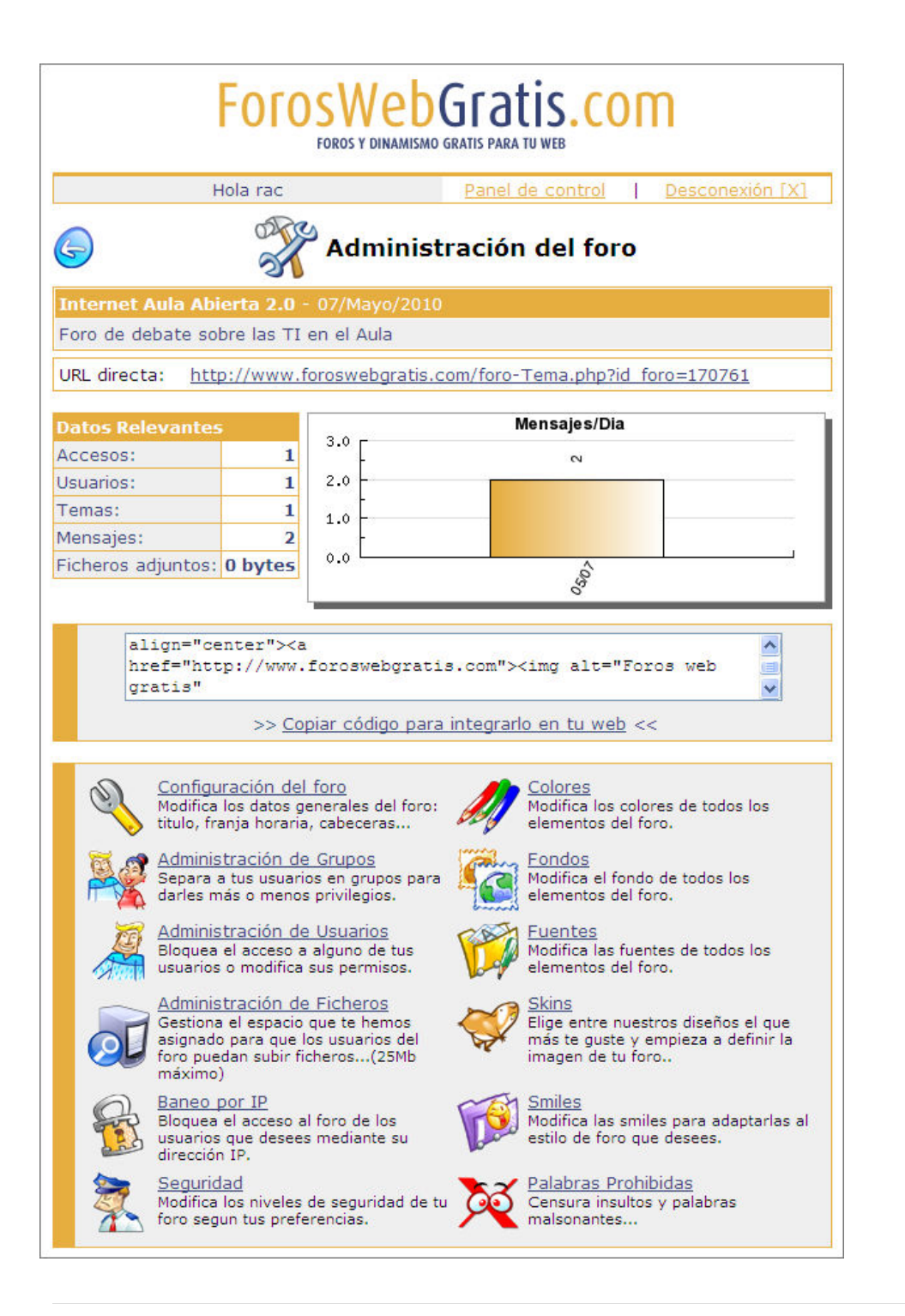

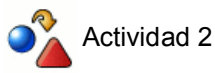

Crea un foro en **foroswebgratis.com** y, si anteriormente has creado otro en Foroactivo.com, analiza sus semejanzas y diferencias.

# **Otros servidores de foros gratuitos en Internet:**

Te hemos mostrado como crear foros en dos ejemplos de servidores gratuitos de foros en Internet (foroactivo.com y forosgratis.com), pero para que puedas tener una visión más ámplia es bueno que conozcas más posibilidades, así que te presentamos una carta de enlaces a otros servicios de foros gratuitos en Internet.

La creación de un foro en estos servidores es un proceso rápido y simple, así que podrás crear fácilmente alguno para probar sus prestaciones. Algunos servidores tienen algunos límite de foros por cuenta, así que lee atentamente las especificaciones iniciales antes de lanzarte a crear tu foro definitivo.

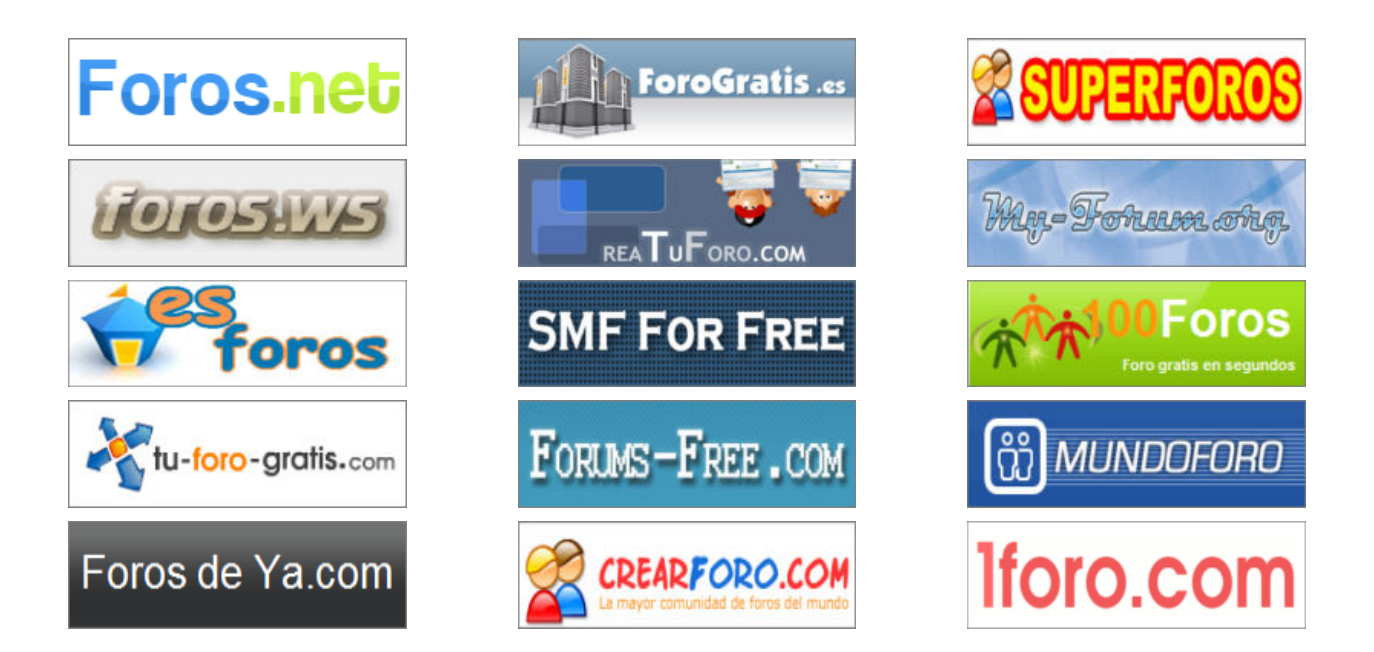

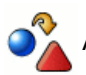

# Actividad 3

Prueba alguno de los foros gratuitos que te hemos presentado en el apartado de **"Otros servidores de foros"**

# **El IRC y las redes de chat**

Las siglas IRC significan Internet Relay Chat que, en traducción literal, significara Charla por relevo en Internet. Aunque la utilización suele ser mayoritariamente lúdica es una herramienta a la que se le puede extraer una gran utilidad, especialmente en el campo de la educación a distancia.

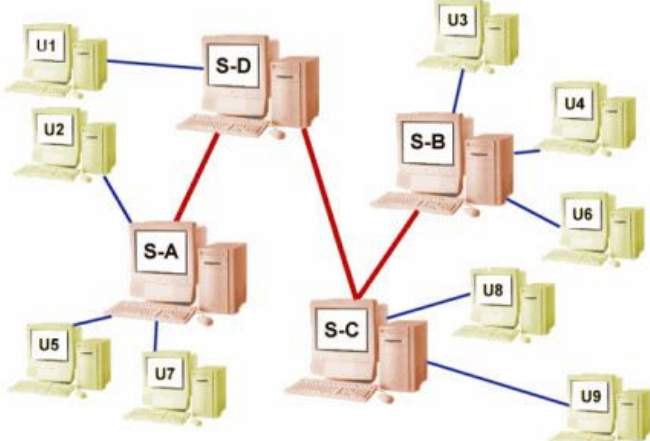

Dejaremos de lado la acepción castiza del término y entenderemos por chatear la realización de una tertulia a través de Internet, para lo que nos reuniremos en una "sala virtual" en la que cada participante puede exponer sus intervenciones utilizando el teclado.

Las aplicaciones de chat constan de programas clientes que ejecutan los usuarios para acceder al servicio y programas servidores que se encargan de prestar dicho servicio e interconectar a los usuarios. La misión del servidor es identificar nuestro ordenador y mantener la información de los canales o salas de charla en las que estamos participando, de forma que pueda transmitirnos todas las intervenciones que se producen en dichas salas y, a la vez, recoger las nuestras para enviarlas al resto de los participantes.

A su vez, los servidores están interconectados entre sí formando una red, por lo que es posible que usuarios que

estén conectados a distintos servidores puedan chatear entre ellos, ya que todos los servidores de la red conservan una copia actualizada de los canales abiertos y los usuarios conectados. De esta forma, la estructura de la red es transparente para el usuario, para quien la conexión a la misma es como si existiera un único servidor al que estuvieran conectados todos los participantes.

La participación en un chat, de cara al resto de los usuarios, es totalmente anónima ya que podemos elegir el apodo que se nos ocurra y dar una dirección de correo falsa. Esto puede inducir a algunas personas a realizar una utilización inadecuada del servicio de IRC pensando que el anonimato las protege y encubre sus actuaciones. Sin embargo, esto no es cierto ya que una cosa es que de cara al resto de usuarios podamos mantener una personalidad ficticia, pero está claro que el servidor tiene que identificar perfectamente a cada una de las máquinas que están conectadas para poder realizar correctamente su tarea de distribuir las intervenciones. Para identificar a cada máquina se utiliza su dirección IP que es única.

Existen programas diseñados específicamente para realizar las funciones de clientes de chat. Como cualquier programa específico reunen algunas características que les permiten cubrir todas las posibilidades que ofrece el servicio de chat. En el momento de realizar esta documentación, los programas cliente de chat que requieren una instalación en nuestro ordenador han quedado reemplazados por el mismo servicio vía web, lo que ha dado lugar al término webchat. Debido a esto no los vamos a tratar, aunque puedes conseguir una amplia información sobre ellos en la web de la red **IRC-Hispano**, en cuya sección de ayuda puedes encontrar documentación para programas clientes para diversas plataformas y enlaces a las webs desde las que los puedes descargar.

Igualmente, aunque de momento con menor número de usuarios, cabe reseñar que los Chat se están integrando cada vez más dentro de otros programas y servicios de Internet, como así lo hacen: algunos programas de redes sociales (por ejemplo Facebook), casi todas las plataformas elearnig (como por ejemplo Moodle), etc.

#### **Webchat**

Actualmente dado el auge de las comunicaciones vía web, prácticamente la totalidad de los servicios de chat se realizan mediante este medio. Con un navegador y desde una página web de un servidor de chat, podremos utilizar dicho servicio. El único requisito será seleccionar un apodo y pulsar el enlace correspondiente.

Hay chats basados en html, pero la mayoría de ellos utilizan aplicaciones basadas en Java, lo cual hace que tengamos que esperar un cierto tiempo la primera vez que accedemos, necesario para que se descargue y se compile en nuestra máquina la aplicación. Obviamente nuestro navegador deberá tener habilitada la ejecución de Java, que estará disponible salvo que hayas configurado la seguridad en el nivel más alto.

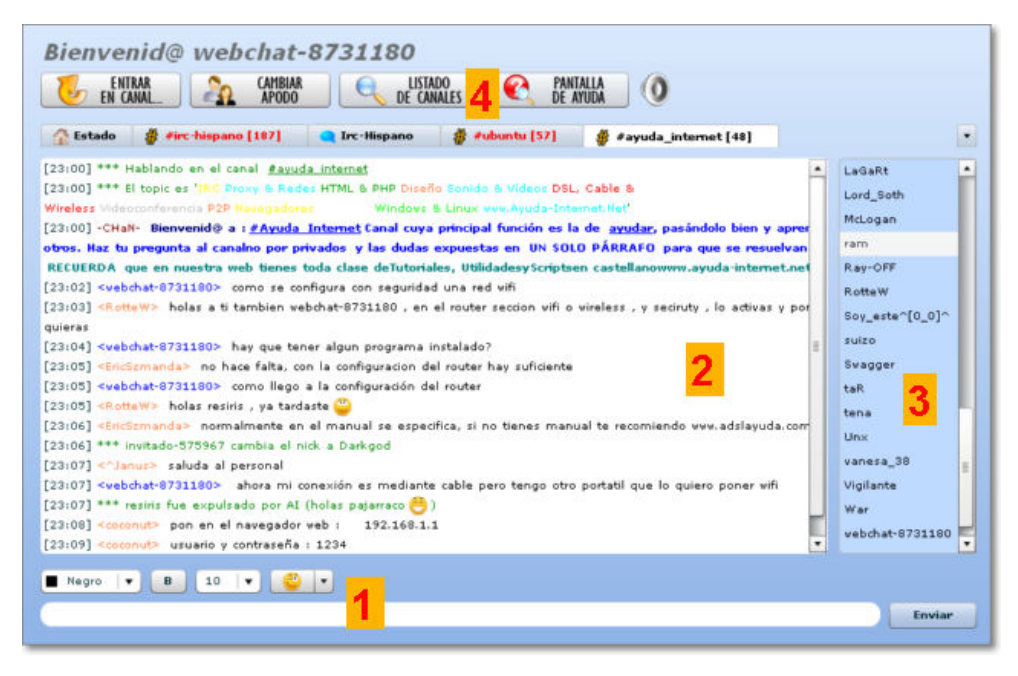

#### Ventana de Webchat de **IRC-Hispano.org**

El entorno del webchat suelen aparecer tres zonas esenciales:

**1** Caja de entrada de texto. Aunque suele llevar un botón para enviar la intervención es habitual que sea suficiente con pulsar **Intro** para que la intervención se envíe al canal.

**2** Zona de charla del canal. Se denomina canal a cada uno de los "salones de charla" y es en esta zona de la pantalla donde van apareciendo las intervenciones de los participantes.

**3** Listado de participantes. Habitualmente un doble clic sobre el apodo de un participante iniciará, si la otra persona lo acepta, una charla privada independiente de las intervenciones generales en el canal.

**4** Opciones. Se nos muestra posibilidades sobre nuestro perfil, listado de canales, cambio de canal, estado o canales activos y charlas privadas.

#### **Emoticonos**

La limitación que supone comunicarse a través del teclado para manifestar emociones ha hecho que se desarrolle un sistema de signos para conseguir este propósito. Son los denominados emoticones (contracción generada en los chats a partir de las palabras emociones e icono) que sirven para describir ciertas características anímicas o físicas.

Dada la limitación gráfica en los textos de los mensajes, se intenta representar una imagen mediante la combinación de teclas. El resultado final puede parecer muy tosco pero, precisamente por su simplicidad y brevedad en la escritura, permitió una rápida difusión y aceptación entre los jóvenes.

Posteriormente los emoticonos textuales (realizados con el teclado) se han ido sustituyendo por representaciones gráficas que incorpora el propio servicio de chat.

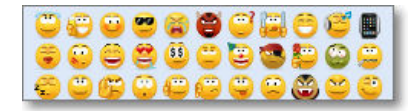

Los emoticonos son un recurso personal y una llamada de atención a utilizar en los mensajes.

A continuación tienes una muestra de algunos de los emoticonos textuales, aunque seguro que puedes encontrar muchos más en la red.

Ejemplos de emoticones textuales

#### **Google Talk**

Google Talk es un servicio web-chat de **Google** que está integrado en su correo **GMail**.

Esta tecnología de Google nos permite comunicarnos con nuestros contactos de GMail mediante mensajería instantánea,

mensajes de voz y vídeo.

El funcionamiento es muy sencillo: se detecta los contactos que están en línea, con su estado y disponibilidad de vídeo o no, y al pulsar sobre dicho contacto podemos empezar una comunicación simultánea y directa (comunicación síncrona).

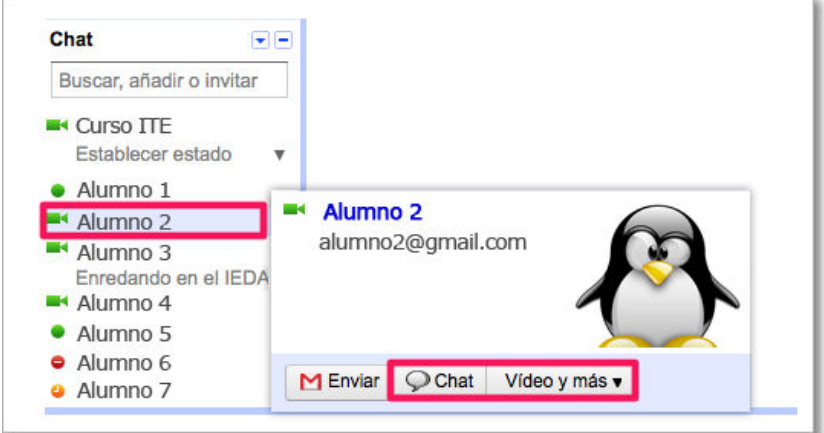

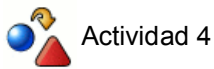

En **Google Talk**, realiza un chat con algunos de tus contactos de Gmail y prueba los emoticonos tanto textuales como gráficos.

# **VOIP**

Cuando navegues por la red encontrarás el término VOIP que se refiere a todas las tecnologías tendentes a la transmisión de la voz mediante el uso del protocolo Internet (Voice over IP = Voz sobre IP).

Cada vez más se tiende a la integración de muchos de los servicios de Internet en las distintas aplicaciones existentes en el mercado, así muchas aplicaciones VOIP cuyo origen era posibilitar voz sobre IP han incorporado muchas herramientas propias de la mensajería instantánea o comercializado sus propios servicios de telefonía de pago. Igualmente las aplicaciones de mensajería instantánea también han incorporado la transmisión de voz y vídeo mediante IP.

De las múltiples aplicaciones VOIP, vamos a presentar Skype por su implantación y ser multiplataforma (aunque se desarrolló originalmente para Windows también tiene su versión para Linux).

# **Skype**

Podemos consultar Skype para obtener la última versión, aunque también es muy fácil la localización de su dirección mediante cualquiera de los buscadores.

La página web de Skype está repleta de precios de llamadas utilizando su servicio comercial de telefonía bajo IP, pero nosotros sólo utilizaremos sus servicios de VOIP que son gratuitos: llamadas entre usuarios Skype, mensajería instantánea y videollamada.

La instalación se realiza mediante un asistente muy sencillo de seguir.

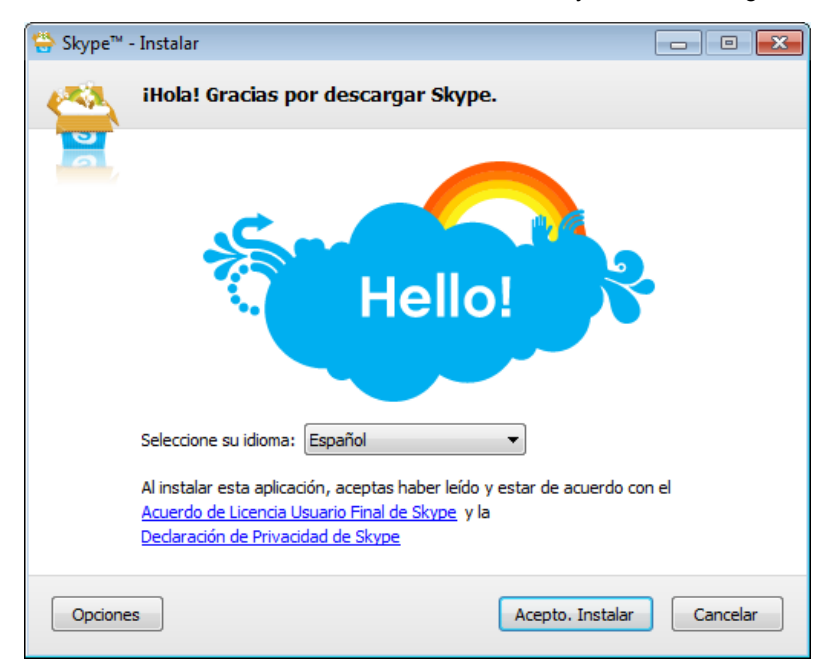

Después te solicita la instalación del navegador Chrome (puedes desactivarlo si lo deseas) y se inicia la instalación con indicaciones y publicidad del propio programa.

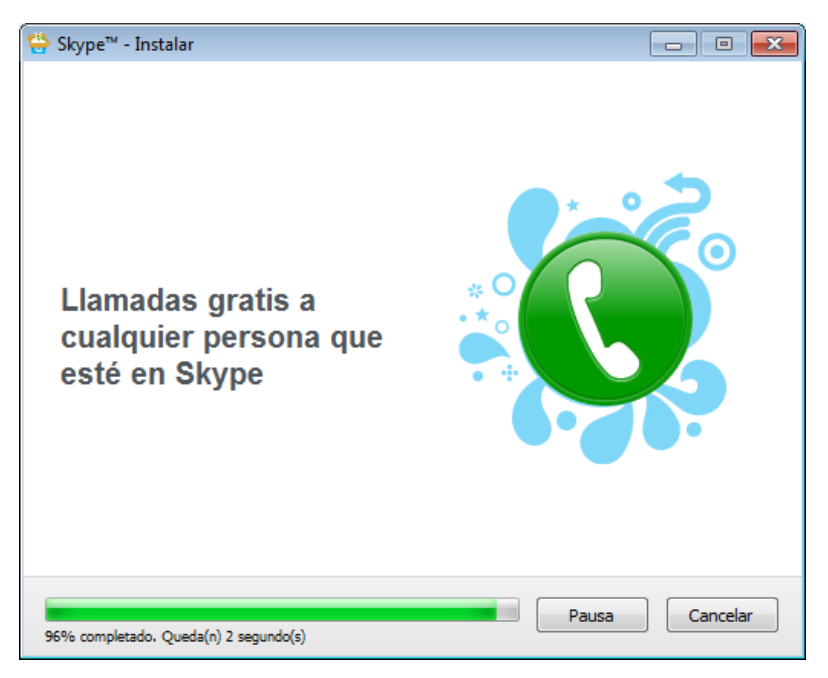

Antes de estar operativo el programa nos solicita la creación de una cuenta con un usuario que sea único en la red Skype, una contraseña y una dirección de correo electrónico.

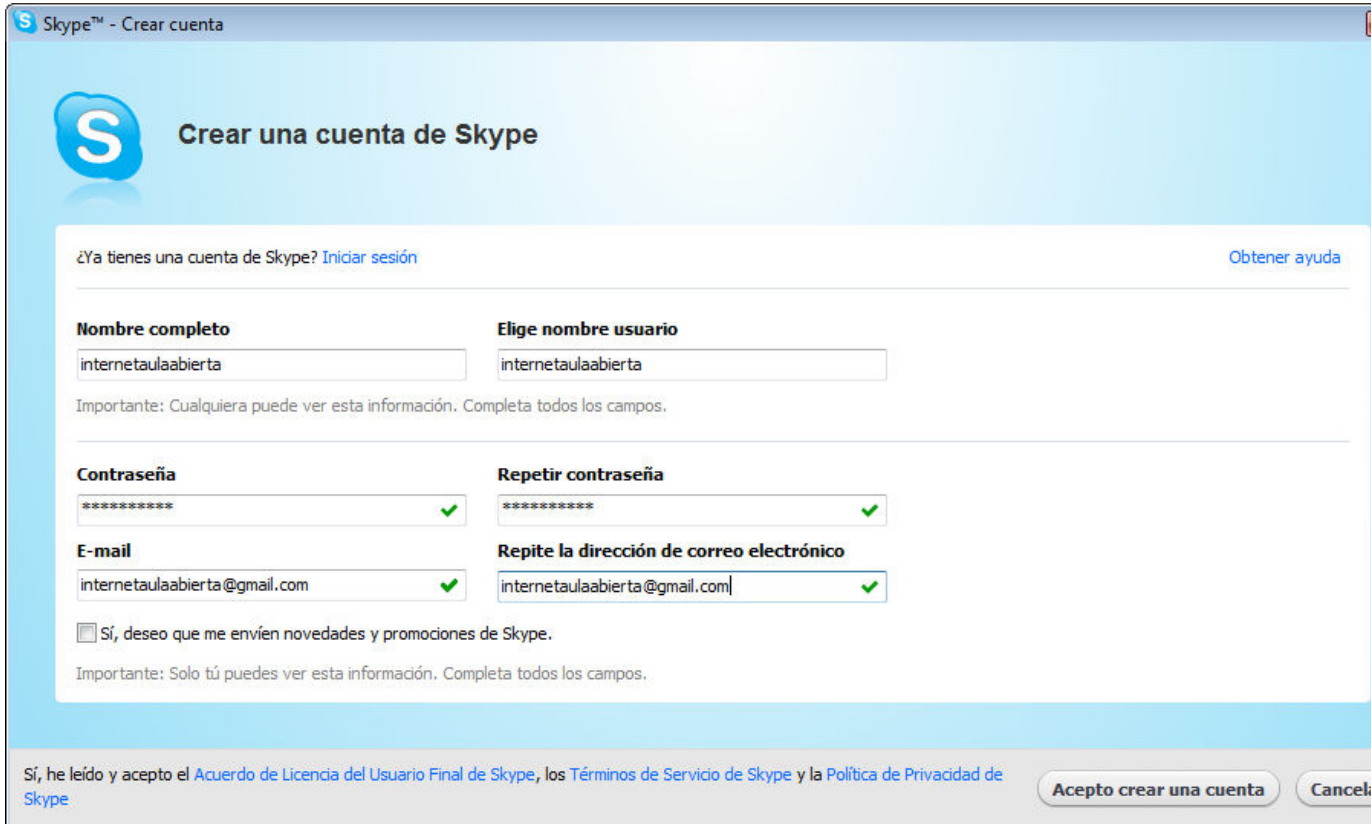

Después acabaremos de completar nuestro perfil con los datos que voluntariamente queramos que se muestren y se visualicen por otros usuarios. En este sentido debemos tener claro la privacidad que queremos dar a nuestros datos, sobre todo los de carácter sensible (fecha de nacimiento, localidad, número de móvil, etc.) y recordar que en caso de duda es mejor no facilitar ninguno.

Seguidamente Skype te ofrece la posibilidad de comprobar el funcionamiento correcto de altavoces, micrófono y vídeo y realizar una llamada de prueba al servidor Skype.

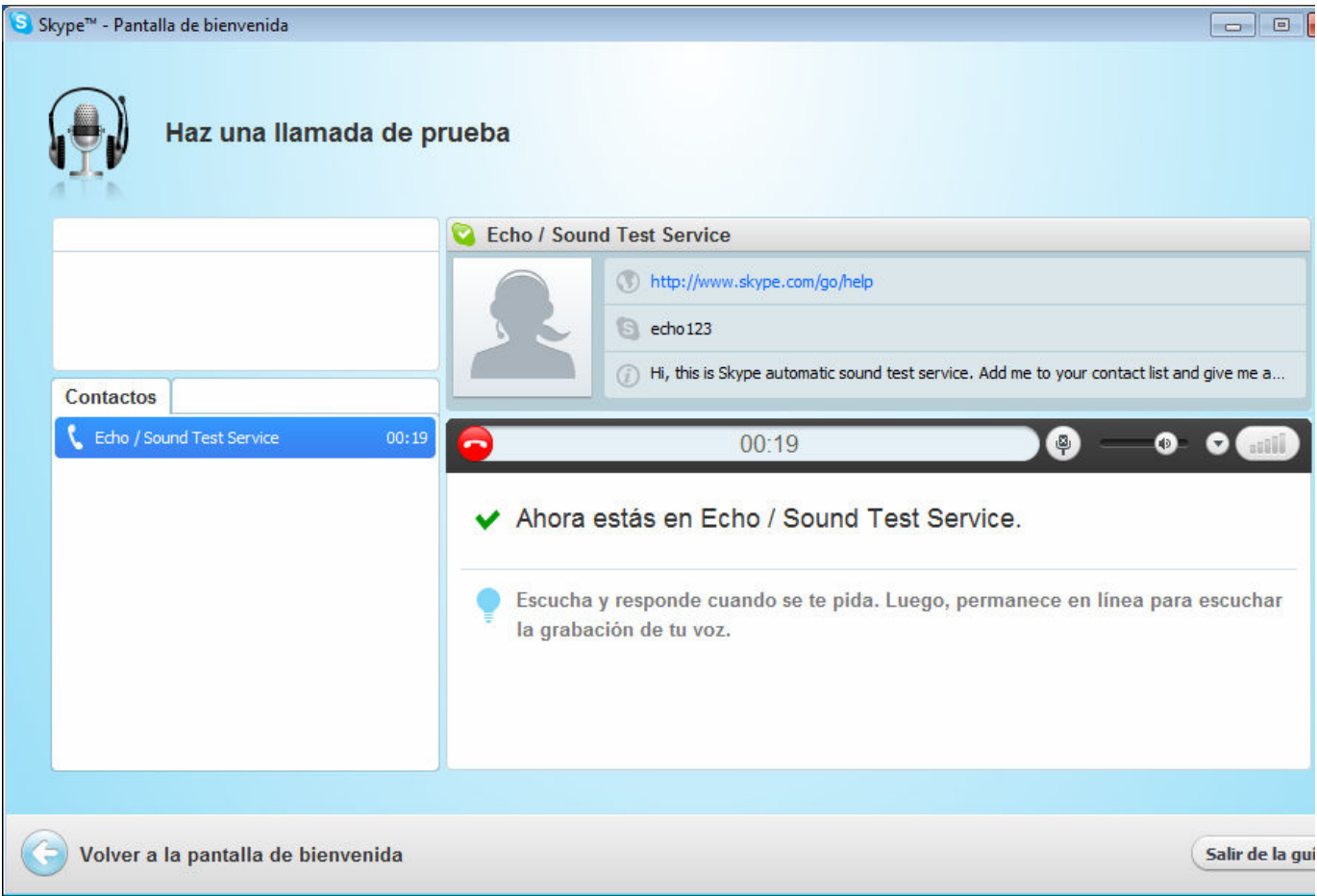

Podrás añadir los contactos de Gmail, Facebook, AOL, Outlook, etc.

Después de iniciado el programa, ya podremos conectarnos con algunos de nuestros amigos que estén en Skype y que en ese momento estén conectados.

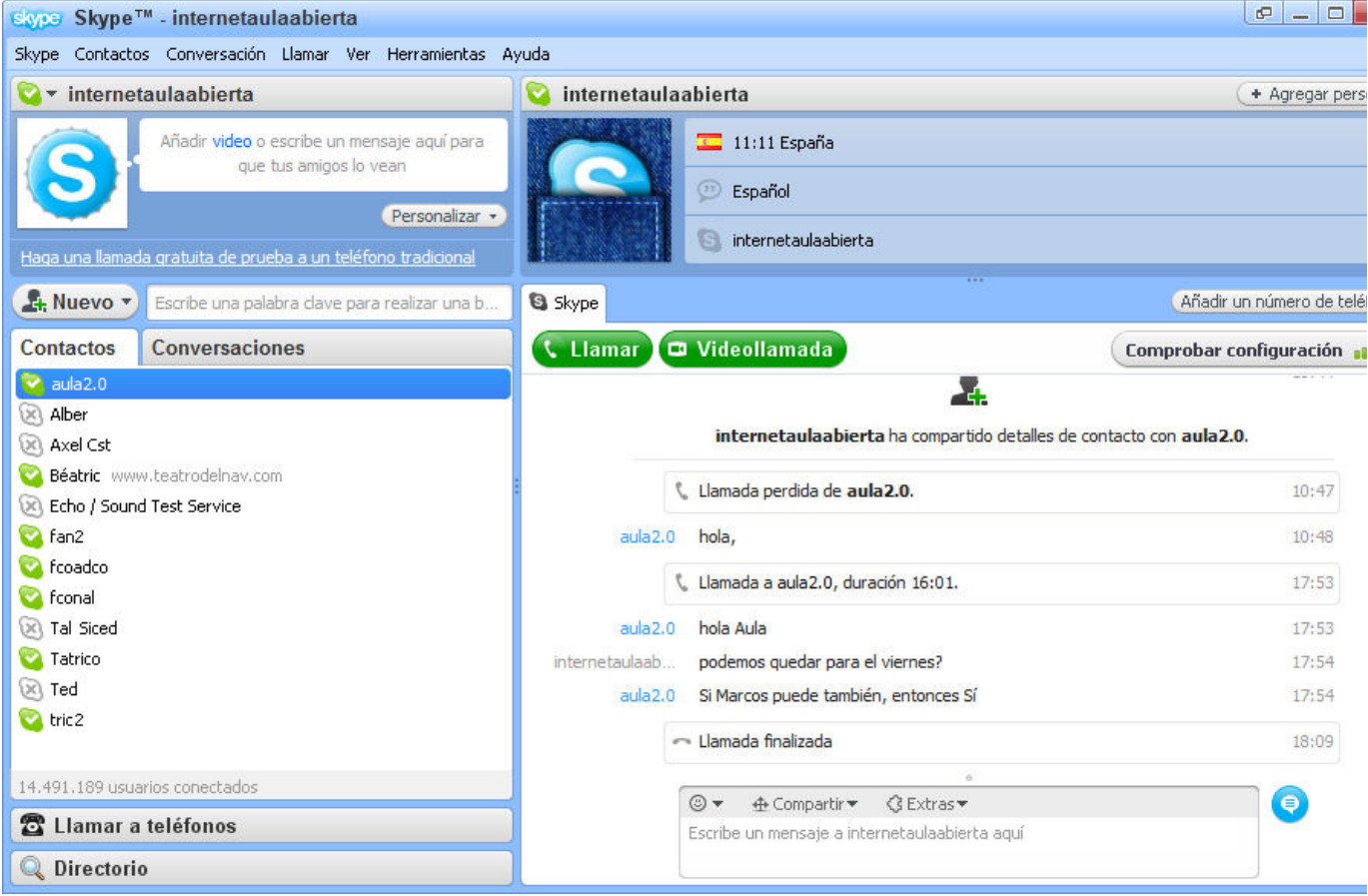

El interface es tan intuitivo que no merece demasiadas explicaciones. Sencillamente te animamos a que investigues las

posibilidades y lo pruebes comentándolo con alguno de tus contactos o enviándole incluso un mensaje a través del formulario que el programa te ofrece en el menú Contactos > Nuevo contacto > Ayudar a un amigo a iniciarse en **Skype**

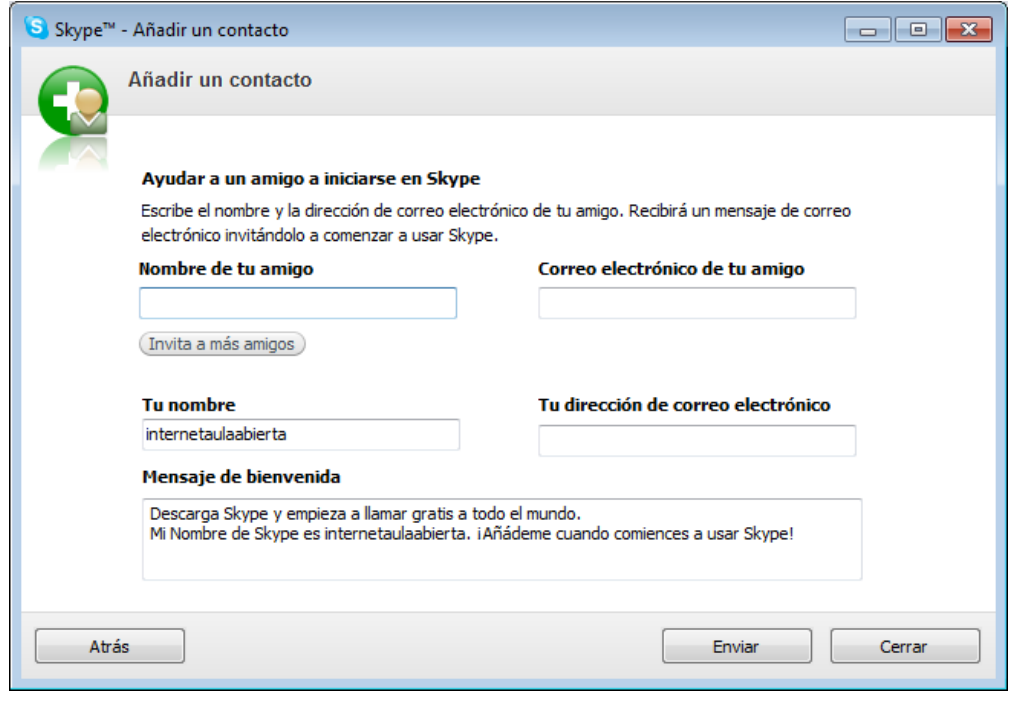

 $\sum_{n=1}^{\infty}$  Actividad 5

Instala **Skype** y explora las posibilidades de la telefonía en Internet.

# **La mensajería instantánea**

Cuando se habla de mensajería instantánea (sus siglas en inglés son IM) nos referimos a aquellas aplicaciones que permiten crear grupos de usuarios que pueden comunicarse en tiempo real en cuanto se conectan a la red.

En esta utilidad de Internet podrás comprobar una vez más como se van integrando funcionalidades de otros servicios ya comentados anteriormente.

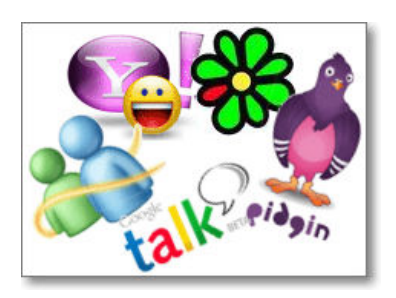

### **Características generales**

Hay multitud de programas destinados a cumplir esta función, pero todos ellos siguen el mismo esquema de trabajo:

- El usuario da de alta una cuenta mediante una página web y, generalmente, tiene que descargar el software 1. necesario.
- Una vez instalado el software, el primer paso es conectarse a la red del programa y añadir los contactos con los que 2. deseamos utilizar esta aplicación. El programa se encargará de mandarles una notificación indicándoles que pretendes añadirlos a tu lista.
- Habitualmente la mayoría de los programas solicitan la autorización del usuario para permitir que otros lo añadan a 3. sus listas de contactos.
- A partir de este momento, cada vez que nos conectemos a la red, el programa se encargará de enviar una señal 4. indicándolo, de forma que nuestros contactos tengan conocimiento de la conexión y puedan utilizar el programa para comunicarse con nosotros. De forma recíproca se encarga de averiguar quiénes entre nuestra lista de contactos están en ese momento conectados a Internet.
- La base de la comunicación es la posibilidad de conversar mediante el teclado, en tiempo real, de forma similar a una 5. charla privada de un chat. A partir de esta prestación básica cada programa incorpora otras funcionalidades, tales como el envío de correo, la audioconferencia, la videoconferencia, el intercambio de imágenes, el envío de mensajes SMS, la utilización de pizarras comunes, etc.
- Actualmente la mayoría de los servidores de mensajería instantánea (IM) han creado un servicio web que ya no 6. requiere ninguna instalación.

El principal problema que presentan este tipo de redes es que no son compatibles entre sí, por lo que si tenemos contacto con usuarios de diferentes redes no nos quedará más remedio que instalar las diferentes aplicaciones de mensajería. Por suerte para los usuarios de este servicio, se han realizado algunos acuerdos de colaboración entre algunas de las grandes redes lo que facilita mucho su uso.

También se han desarrollado aplicaciones cuyo objetivo es permitir que, una vez cumplimentado el primer paso y obtenida una cuenta en las diferentes redes, no tengamos que descargar múltiples aplicaciones sino que podamos comunicarnos con usuarios de cualquier red utilizando una aplicación común. A cambio de la comodidad de manejar una aplicación, se pierden algunas de las prestaciones específicas de cada red, pero puede ser un sistema interesante si no pretendemos usar prestaciones muy específicas.

La mayoría de las aplicaciones de mensajería instantánea integran ya otras tecnologías y servicios que aunque no son propias de ella, como VOIP o videoconferencia, buscan una mayor competitividad de los programas.

# **Los grandes de la mensajería instantánea.**

ICQ, Windows Live Messenger, Yahoo! Messenger, Google Talk y Pidgin son los clientes de mensajería más utilizados. Veremos algunas particularidades de los mismos, pero sin detallar excesivamente su manejo, ya que se trata de aplicaciones sometidas a una rápida evolución con la incorporación constante de nuevas funcionalidades y, en general, muy intuitivas en su manejo.

# **ICQ**

El nombre del programa se apoya en un juego de palabras sonoro: si se pronuncian las tres letras que lo forman su sonido (*ai si kiu* en una simple transcripción fonética) es muy similar al de I Seek You (*Ai sik i*) cuyo significado es *Te busco.*

Durante algunos años fue el principal programa de mensajería en la red, aunque ha visto mermada su difusión con el desarrollo de sus competidores. Su implantación tiene también que ver con algunos elementos tales como la cuota de mercado de determinados proveedores como America On Line (AOL) que lo adoptó como su programa de mensajería.

La página desde la que se puede descargar es www.icq.com/download. En el momento de la elaboración de esta documentación, ICQ tenía disponible en castellano la versión7 del programa. Esta versión además de las posibilidades de audioconferencia, videoconferencia o intercambio de ficheros, tiene la posibilidad de agregar contactos de Facebook, recibir los canales de tus redes sociales favoritas, enviar sms a móviles, etc.

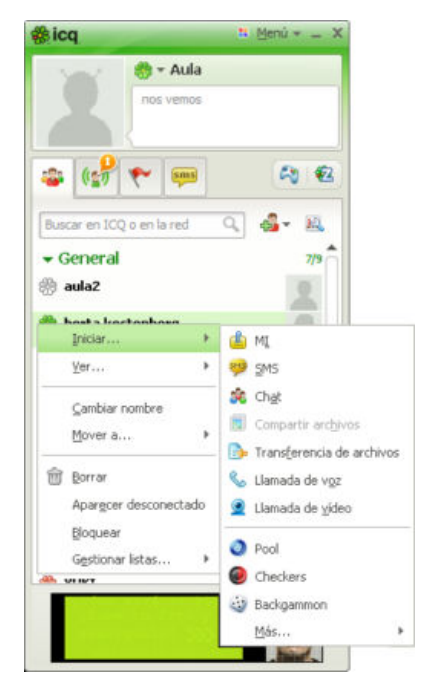

Al igual que el resto de los programas de mensajería se puede mantener activa la conexión a la red manteniendo diferentes estados. Es un recurso importante porque conseguimos que no nos interrumpan con mensajes o peticiones de charla si estamos realizando otra tarea.

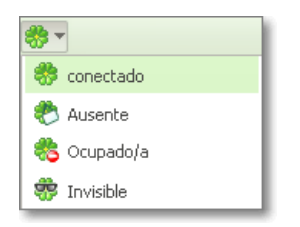

Otra mejora de ICQ es que tiene una versión de mensajería instantánea llamada **ICQ2Go** basada en Internet, que sin necesidad de descargarse nada o instalar nada en nuestro ordenador nos posibilita tener este servicio de mensajería.

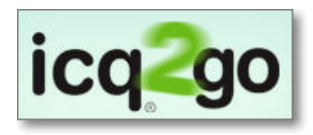

En el momento de elaborar esta documentación, también se acaba de presentar una versión para móviles llamada **ICQ Mobile**.

### **Windows Live Messenger**

El programa de mensajería instantánea de la empresa Microsoft es Windows Live Messenger. Anteriormente se le denominaba MSN Messenger y también era conocido popularmente con las iniciales MSN.

Windows Live Messenger forma parte del conjunto de servicios de Microsoft denominado Windows Live.

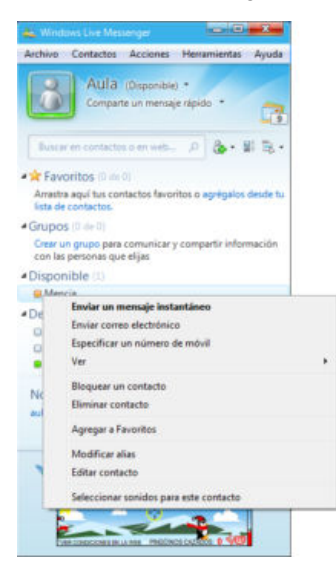

La instalación de dicho programa suele venir por defecto en los equipos con sistema operativo Windows y, en cualquier caso, siempre se puede descargar desde la propia web de Microsoft. Aunque es un programa gratuito su descarga viene acompañada de otros programas de Windows Live.

Para comprobar qué versión tienes instalada en tu ordenador acude al menú **Ayuda Acerca de**, opción que se completará con el nombre del programa que está en funcionamiento.

Para obtener MSN Messenger hay que descargarlo desde la página principal de la red http://windowslive.es.msn.com/ donde encontrarás también algunas pistas sobre el modo de iniciarte en el manejo de la aplicación.

Las opciones que se ofrecen en el menú son similares a las de otros programas de IM, aunque dada su integración en Windows Live muchas veces se pierde la referencia de qué se está utilizando, pues tiene es muy sencillo pasar de un servicio a otro de Windows Live.

Se pueden compartir ficheros, actividades, juegos online, solicitar asistencia remota.... igualmente es posible realizar audio y videoconferencias siempre que el otro usuario tenga también instalado el mismo programa.

Una de las opciones que puede ser más interesante es la de compartir aplicaciones, que nos permitirá mostrar en tiempo real el trabajo que estamos realizando con una aplicación e, incluso, permitir que otros participantes de una conferencia tomen el control y modifiquen un documento, almacenándose los cambios en nuestro documento local. Ni que decir tiene que esta posibilidad supone unos riesgos de seguridad que hacen que no sea recomendable utilizarla más que con personas de absoluta confianza.

Otra opción interesante es la de poder chatear en grupo.

En la mensajería instantánea, además de los emoticonos, también se pueden enviar llamadas de atención con sonidos asociados o enviar algunas animaciones prediseñadas por el propio programa.

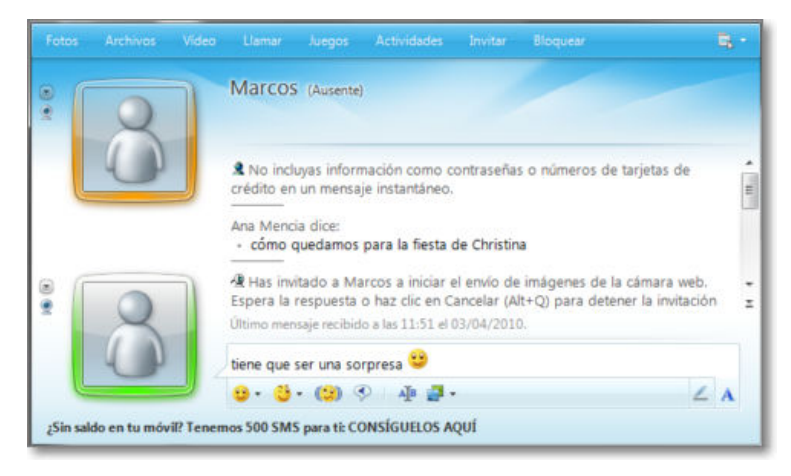

# **Yahoo! Messenger**

El tercero de los grandes programas en el campo de la mensajería está ligado a Yahoo!.

Encontraremos un icono de **acceso** en la página principal de Yahoo! España que nos llevará a la página de descarga y alta de cuentas.

Si visitas la página verás que los servicios ofertados coinciden básicamente con los del resto de programas: mensajería / charla en directo, envío de correo, compartir ficheros, llamadas de pc a pc, audio, videoconferencia, invisibilidad y privacidad, emoticonos, etc.

También se incluye la posibilidad del acceso a juegos con otros usuarios del sistema como en los otros dos programas.

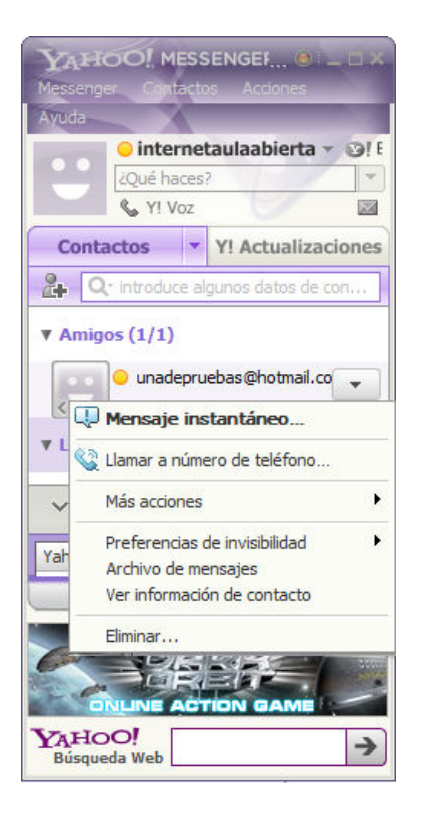

Uno de los servicios más interesantes es la posibilidad de compartir usuarios con Windows Live y poder entenderse con Windos Live Messenger. También destaca por sus llamadas de vídeo de alta calidad y porque nos permite estar al tanto de las actualizaciones de nuestros amigos de Yahoo!, Flickr, Twitter, y otras redes sociales.

Yahoo! Messenger también posee una versión web que no requiere ningún tipo de instalación, simplemente se inicia la sesión desde el navegador con un ID de Yahoo! (una cuenta gratuita en este servidor) y te permite una mensajería instantanea con los contactos de Yahoo! y Windows Live. Las funciones de este servicio web son muy reducidas y prácticamente quedan reducidas a un servicio de chat.

En el momento de la elaboración de esta documentación Yahoo! ha incorporado también un servicio de **Yahoo!**

**Messenger Pingbox | que permite chatear en privado con personas que visitan tu perfil en redes sociales, blog o** 

páginas web mediante Yahoo! Messenger que queda incrustado en dichas páginas.

# **Google Talk**

Google ofrece un servicio de mensajería instantánea de diferentes modos para que el usuario opte por el que más le interesa.

Ofrece mensajería instantánea integrado en su correo electrónico Gmail o en la página de inicio personalizable iGoogle. Desde Gmail se pueden gestionar los contactos que se poseen y optar por cualquiera de ellos para realizar una mensajería instantánea de texto y, si descargamos una pequeña aplicación, también de audio y vídeo.

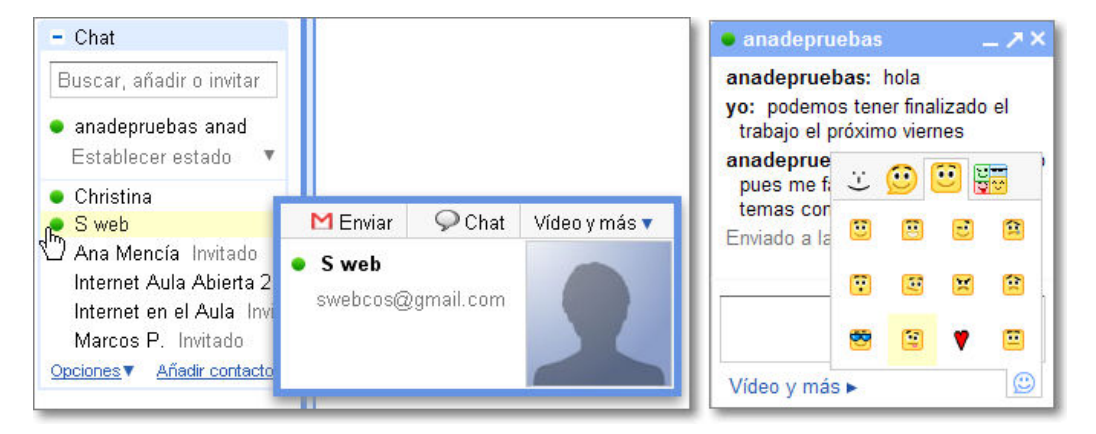

El sistema es muy sencillo e intuitivo, pues se basa en los principios generales, tienes que tener una cuenta de Google o de Gmail, invitar a tu contacto al chat y, en el momento en que éste lo acepta, ya se puede chatear.

Igualmente Google, también da servicio de mensajería mediante Google Talk descargando una pequeña aplicación. Al

acceder de modo identificado a Google Talk, la lista de contactos se sincroniza automáticamente con nuestra cuenta de correo de Gmail, pudiendo incluso realizar esta mensajería instantánea por ambos servicios.

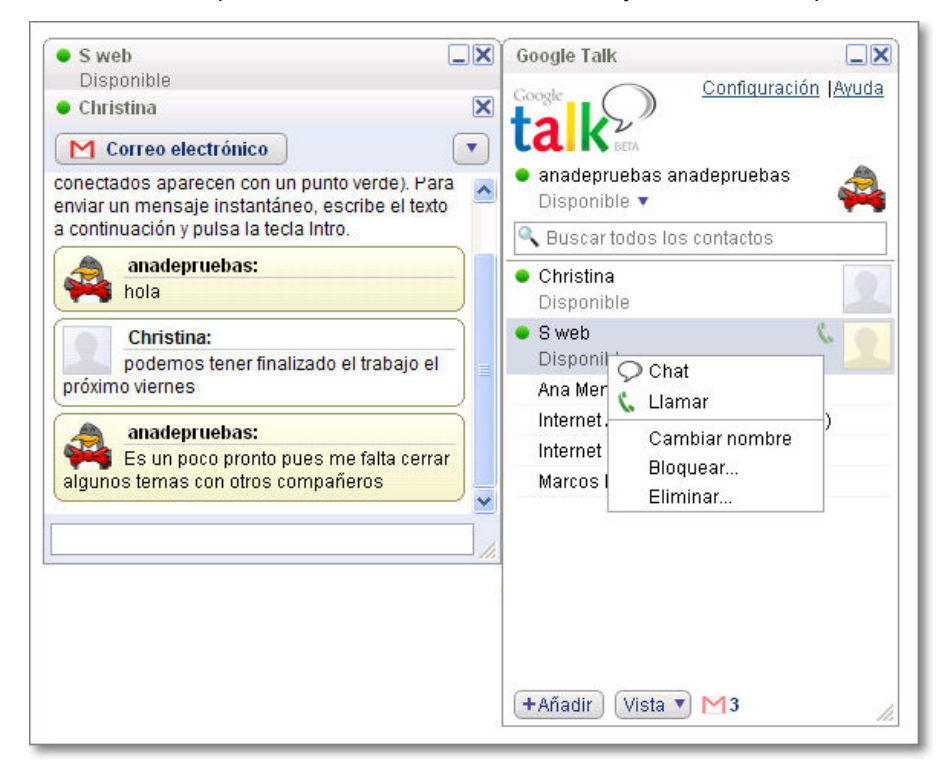

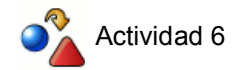

Visita con tu navegador los sitios web oficiales de los cuatro programas descritos de **mensajería instantánea**.

Elige el programa de mensajería que te parezca más interesante para dar de alta una cuenta y, si es necesario, instalarlo.

Crea una lista de contactos y utiliza tu programa de mensajería para comunicarte con otros compañeros y amigos.

# **Otros programas de mensajería**

Además de los programas citados puedes también investigar sobre otros posibles recursos que pueden resultar también muy interesantes:

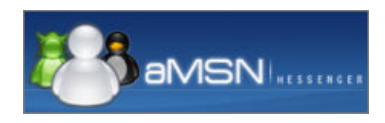

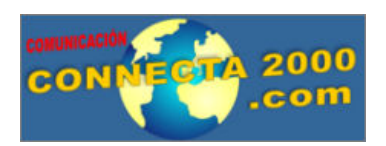

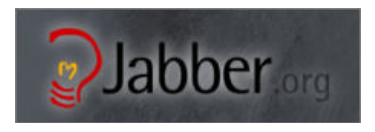

- Clónico del MSN Messenger.
- Multiplataforma: Linux, Windows y Macintosh.
- Dispone de versión en español.
- Descarga desde **amsn.sourceforge.net** sección **Descargas**.
- Destacable: varias conversaciones en pestañas y admite plugins.
- Más que de un programa de mensajería instantánea se trata de un chat multiusuario con unas interesantes prestaciones, entre las que cabe destacar la posibilidad de realizar una multivideoconferencia con un máximo de 100 usuarios simultáneos.
- Lo puedes descargar desde **http://www.connecta2000.com/**
- Se trata no sólo de un programa sino de un protocolo completo de código abierto, por lo que cualquiera puede implementar el servidor para crear, por ejemplo un servicio de mensajería instantánea dentro de una intranet. Desde la propia página se pueden descargar multitud de clientes Jabber para todas las plataformas.
- Es compatible con AOL Instant Messenger (AIM), ICQ, Microsoft Messenger , Yahoo! Messenger, Google Talk!, etc. utilizando gateways.
- Lo puedes descargar desde **http://www.jabber.org** y también existe un **portal** de Jabber en castellano.
- También tiene servicio web.

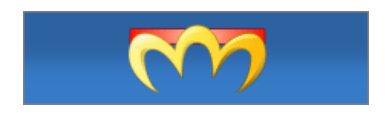

- Programa multiprotocolo para plataforma Windows que dispone de varios plugins para añadirle soporte para ICQ, MSN, Yahoo, Jabber, Gadu-Gadu, Tlen, netsend y otros protocolos.
- Se descarga en inglés pero dispone de un paquete de localización para español.
- Muy ligero, no requiere instalación y cabe en un disquete.
- Lo puedes descargar desde **miranda-im.org**

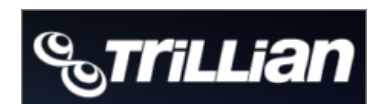

- Una de las iniciativas más antiguas para Windows, compatibles con AOL IM, ICQ, Windows Live, MySpaceIM, IRC, Yahoo!, Google Talk,....
- Lo puedes descargar desde **www.trillian.im**
- Cuenta con versión web y para móviles.

# **Pidgin**

Pidgin, que antes se llamaba Gaim, es un cliente de Mensajería Instantánea para sistemas Linux, Mac y Windows.

### **Instalación en Windows**

Pidgin necesita tener instalado GTK+ v2.14.7 previamente, aunque si no lo tienes no te preocupes porque desde la propia página de descarga te posibilitan una instalación completa del programa e instalador. Igualmente Pidgin también proporciona una instalación reducida del programa para aquellos que ya tiene instalado el GTK+. Para comprobar la existencia de nuevas versiones puedes visitar el sitio http://pidgin.im/download/windows/ donde encontrarás las últimas versiones para Windows o las diversas distribuciones de Linux.

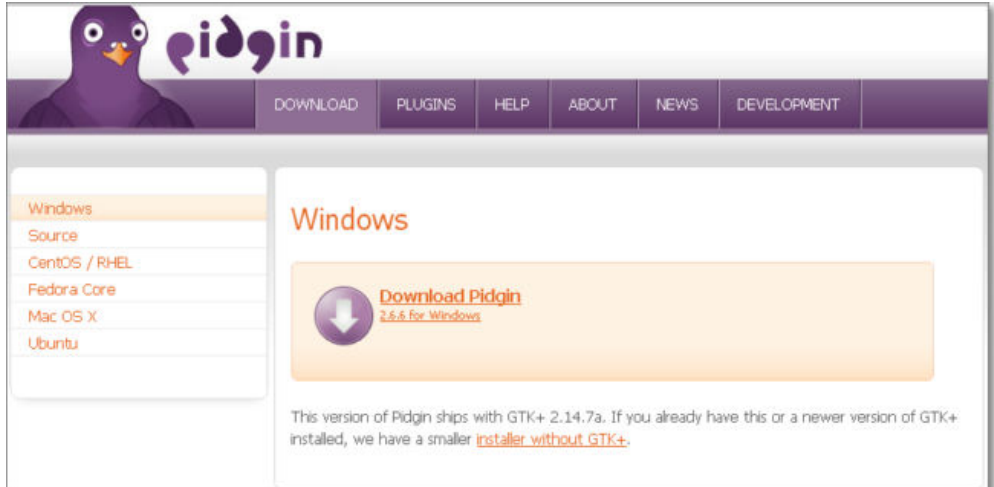

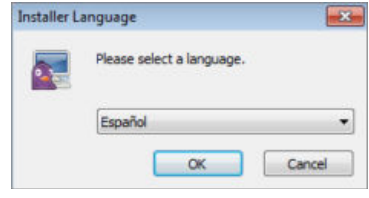

Al iniciar el instalador lo primero que preguntará es el lenguaje que debe utilizar, ofreciendo por defecto el español.

A continuación se lanza el asistente automático que te pedirá la personalización de componentes y ubicación del programa.

Si no tenías muy claro que era eso del GTK+ y has optado por probar con la instalación del programa completo verás que, si detecta la existencia de alguna versión previa, te lo

notificará, avisándote que la ausencia de una versión actualizada hará que el programa no puede funcionar.

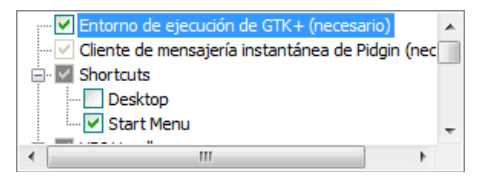

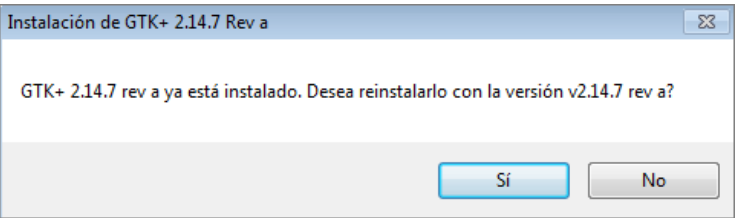

Hay que hacer la salvedad de que, aunque el mensaje menciona una versión antigua, se refiere a una instalada previamente, incluso aunque se trate de una versión posterior de desarrollo.

Finalizada la instalación, nos aparece un mensaje de que se ha completado dicho proceso y una nueva ventana solicitándonos nuevas cuentas.

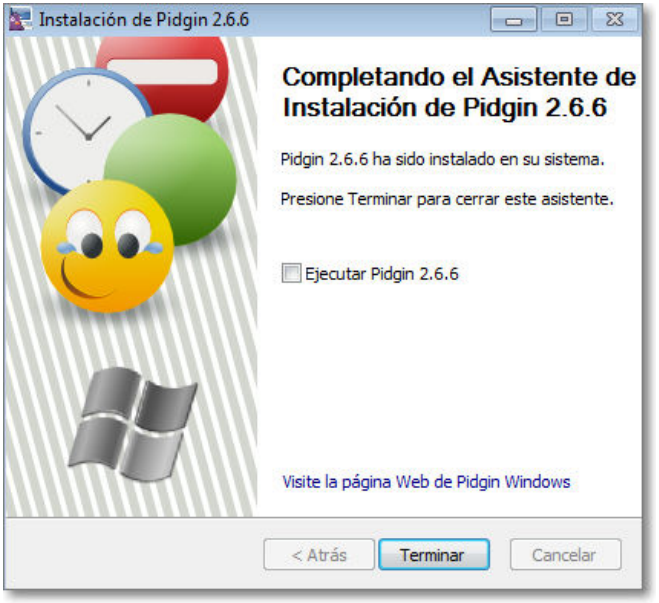

Tras introducir las nuevas cuentas podremos empezar a utilizarlo normalmente.

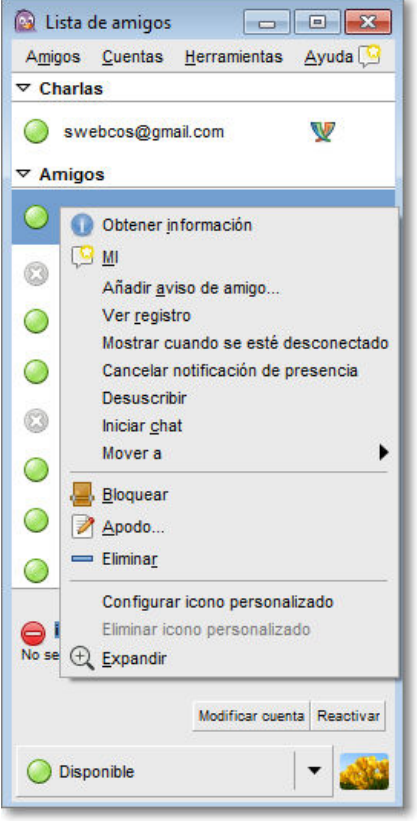

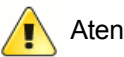

Atención

En el momento de redactar esta documentación la versión de GTK+ necesaria para instalar Pidgin es la misma que es necesaria instalar para usar la última versión de Gimp, pero en versiones anteriores se ha dado un problema de compatibilidad al que encontramos una solución que te comentamos por si te sucediera.

El instalador de Pidgin identificará la versión instalada de GTK+ como anterior y exigirá desinstalarla para que pueda funcionar el programa de mensajería pero si lo hacemos así dejará de funcionar GIMP. La solución que hemos encontrado y que permite utilizar ambos programas es la siguiente:

- 1. Realiza la instalación del paquete completo de Pidgin, pero contesta que no deseas actualizar GTK+.
- Cuando finalices comprobarás que el mensaje que apareció avisando de que no funcionaría el 2. programa es totalmente cierto.
- 3. Localiza en la carpeta **C:\Archivos de programa\Archivos comunes\GTK\2.0\bin** el archivo **zlib1.dll**
- Haz una copia de este archivo en la misma carpeta (pulsa **Ctrl.** mientras lo arrastras y suéltalo sobre la 4. misma carpeta)
- 5. Cambia el nombre **Copia de zlib1.dll** que habrá adoptado automáticamente por **zlib-1.dll**
- Arranca Pidgin y... si todo ha ido bien debería funcionar mientras que tu Gimp sigue también corriendo 6. perfectamente.

Si no te funcionara el procedimiento descrito siempre podrás optar por probar el programa y luego reinstalar las versiones necesarias para que funcione Gimp o consultar en la web para comprobar si se ha actualizado la versión de Pidgin y ya utiliza las mismas bibliotecas. Si no sabes de qué se habla cuando nos referimos a Gimp... no te preocupes porque parece que no tienes ningún problema por esta parte y no afectará para nada a tu configuración de Windows.

#### **Pidgin en marcha**

Bien sea porque lo has instalado en Windows o porque ya disponías del mismo en Linux lo primero es recordar que Pidgin es un programa de mensajería multiprotocolo. Pidgin: es capaz de comunicarse con usuarios de las principales plataformas: ICQ, Jabber, Windows MSN, Yahoo!, Google Talk,....

La primera vez, la pantalla de entrada al programa es la solicitud de añadir cuentas de mensajería, por lo que deberemos disponer de alta en alguno de los protocolos soportados.

Con los datos de configuración necesarios, que se reducen en todos los casos a un nombre de usuario y una contraseña podemos iniciar la conexión al servidor pertinente con una simple pulsación sobre.

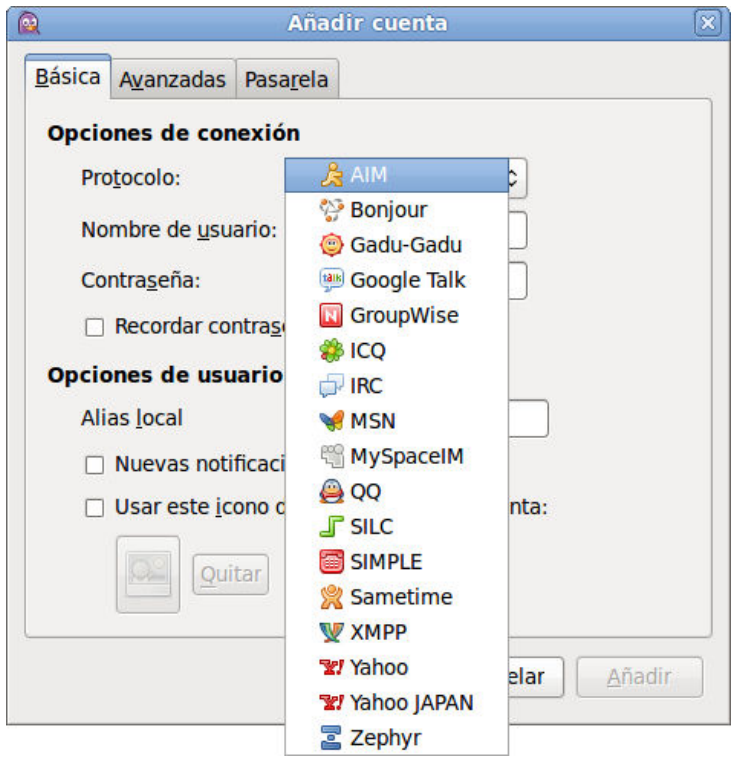

Si disponemos de cuenta en un único servicio de mensajería y no tenemos contactos que utilicen otros servicios diferentes no sería especialmente recomendable utilizar Pidgin, ya que es muy probable que perdamos algunas de las prestaciones específicas de las que disfrutan los usuarios de ese protocolo cuando usan el programa cliente específico. Sin embargo, si tenemos contactos que utilizan diferentes protocolos y no queremos descargar cada uno de los clientes necesarios, es cuando podemos sacarle todo el partido a este programa.

Nos daremos de alta en cada uno de los servicios para disponer de una cuenta de acceso a cada uno de los que nos interese.

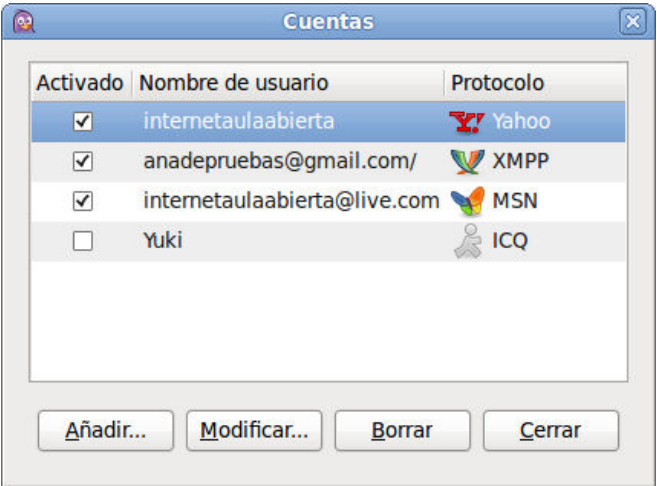

Como consecuencia de la situación anterior podemos ver el informe de contactos conectados y desconectados de los diversos protocolos. La lista de amigos se abre automáticamente al conectar con cualquiera de las cuentas que tenemos configuradas. Para añadir a un amigo utilizaremos la opción de menú Amigos **+ Añadir un amigo**.

Desde el menú **Herramientas → Ausente** podremos establecer las variaciones de estado manteniendo la conexión al servidor.

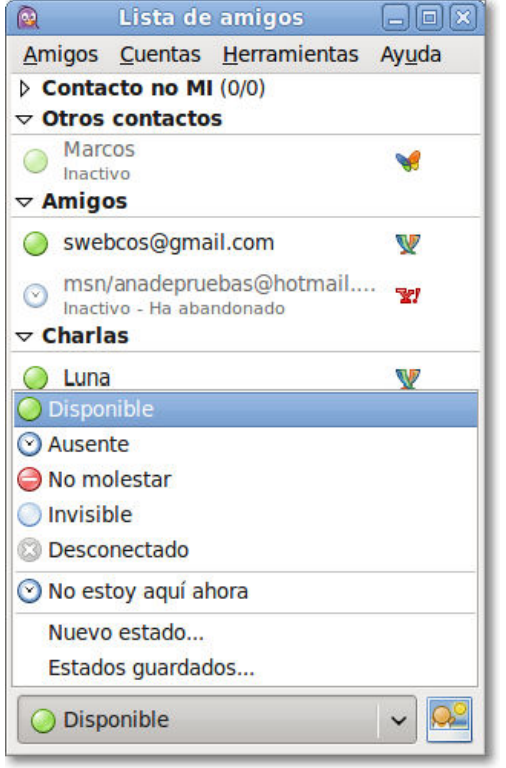

Cuando alguien pretende incluirnos en su lista de amigos aparece un mensaje solicitando nuestra autorización. Si la otorgamos aparecerá igualmente un mensaje indicando que hemos sido incluidos en la lista de amigos y que esa persona podrá saber cuándo estamos en línea para comunicarse con nosotros.

Por último podemos ver una captura en la que aparecen las opciones sobre cuenta (botón derecho del ratón) y una charla activa con uno de los contactos

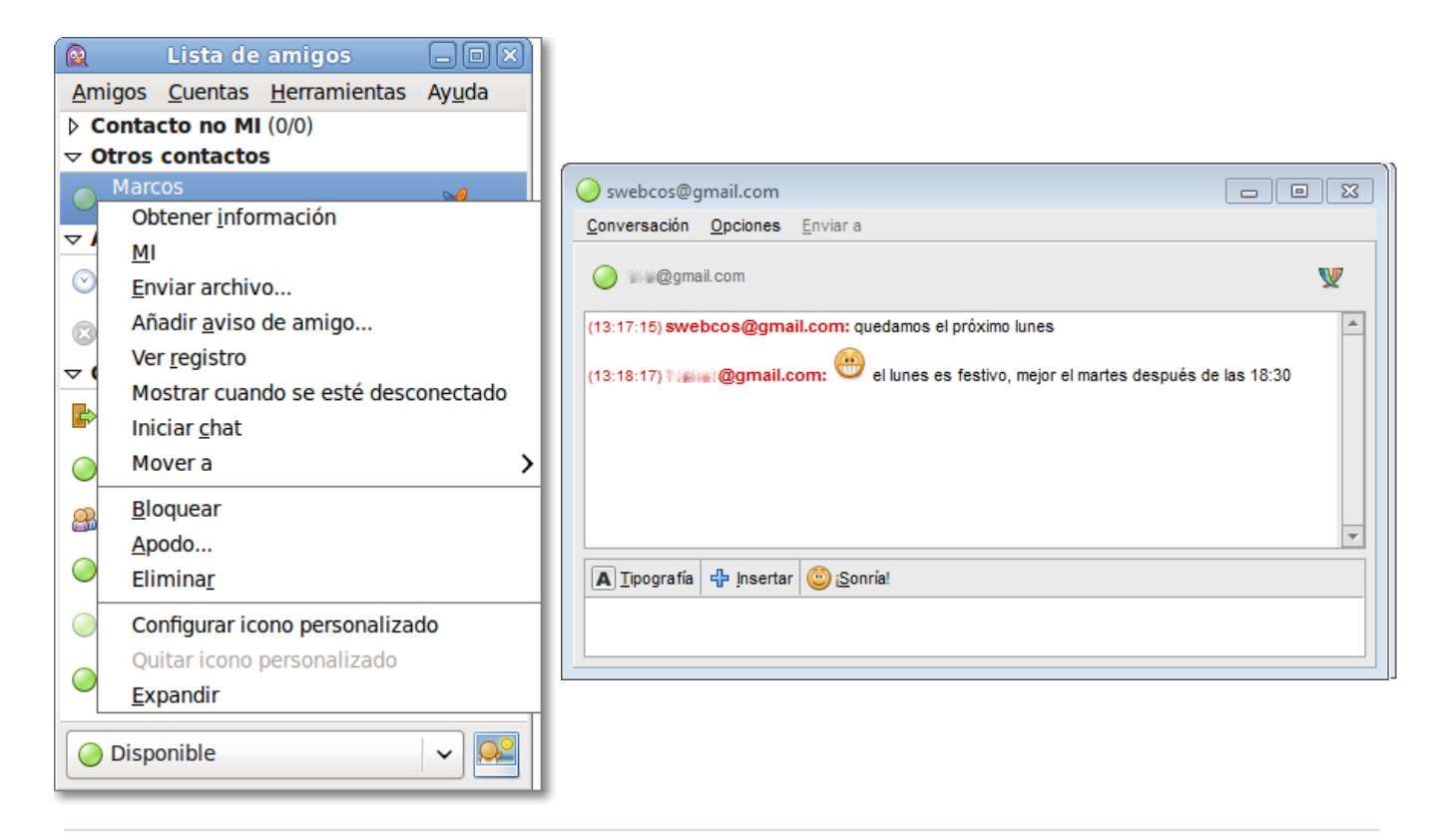

#### $\mathbf{O}^{\prime\prime}$ Actividad 7

Da de alta una cuenta en, al menos, dos protocolos de mensajería instantánea y localiza algunos contactos. Instala y ejecuta **Pidgin**:

- 1. Crea las cuentas necesarias en Pidgin para poder utilizarlo como central de mensajería instantánea,
- 2. Añade los contactos a la lista de amigos
- 3. Realizar alguna charla

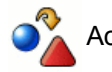

# Actividad 1

Prueba a crear un foro en **Foroactivo.com**

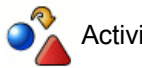

Actividad 2

Crea un foro en **foroswebgratis.com** y, si anteriormente has creado otro en Foroactivo.com, analiza sus semejanzas y diferencias.

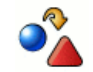

# Actividad 3

Prueba alguno de los foros gratuitos que te hemos presentado en el apartado de **"Otros servidores de foros".**

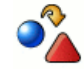

# Actividad 4

En **Google Talk**, realiza un chat con algunos de tus contactos de Gmail y prueba los emoticonos tanto textuales como gráficos.

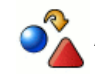

# Actividad 5

Instala **Skype** y explora las posibilidades de la telefonía en Internet.

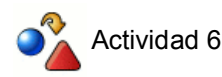

Visita con tu navegador los sitios web oficiales de los cuatro programas descritos de **mensajería instantánea**.

Elige el programa de mensajería que te parezca más interesante para dar de alta una cuenta y, si es necesario, instalarlo.

Crea una lista de contactos y utiliza tu programa de mensajería para comunicarte con otros compañeros y amigos.

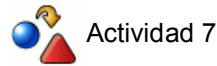

Da de alta una cuenta en, al menos, dos protocolos de mensajería instantánea y localiza algunos contactos. Instala y ejecuta **Pidgin**:

- 1. Crea las cuentas necesarias en Pidgin para poder utilizarlo como central de mensajería instantánea,
- 2. Añade los contactos a la lista de amigos
- 3. Realizar alguna charla